## GA-6FASV Series Xeon Processor Motherboard

# **USER'S Manual**

Xeon® Processor Motherboard Rev. 1001

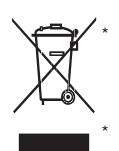

The WEEE marking on the product indicates this product must not be disposed of with user's other household waste and must be handed over to a designated collection point for the recycling of waste electrical and electronic equipment!! The WEEE marking applies only in European Union's member states.

## **Table of Contents**

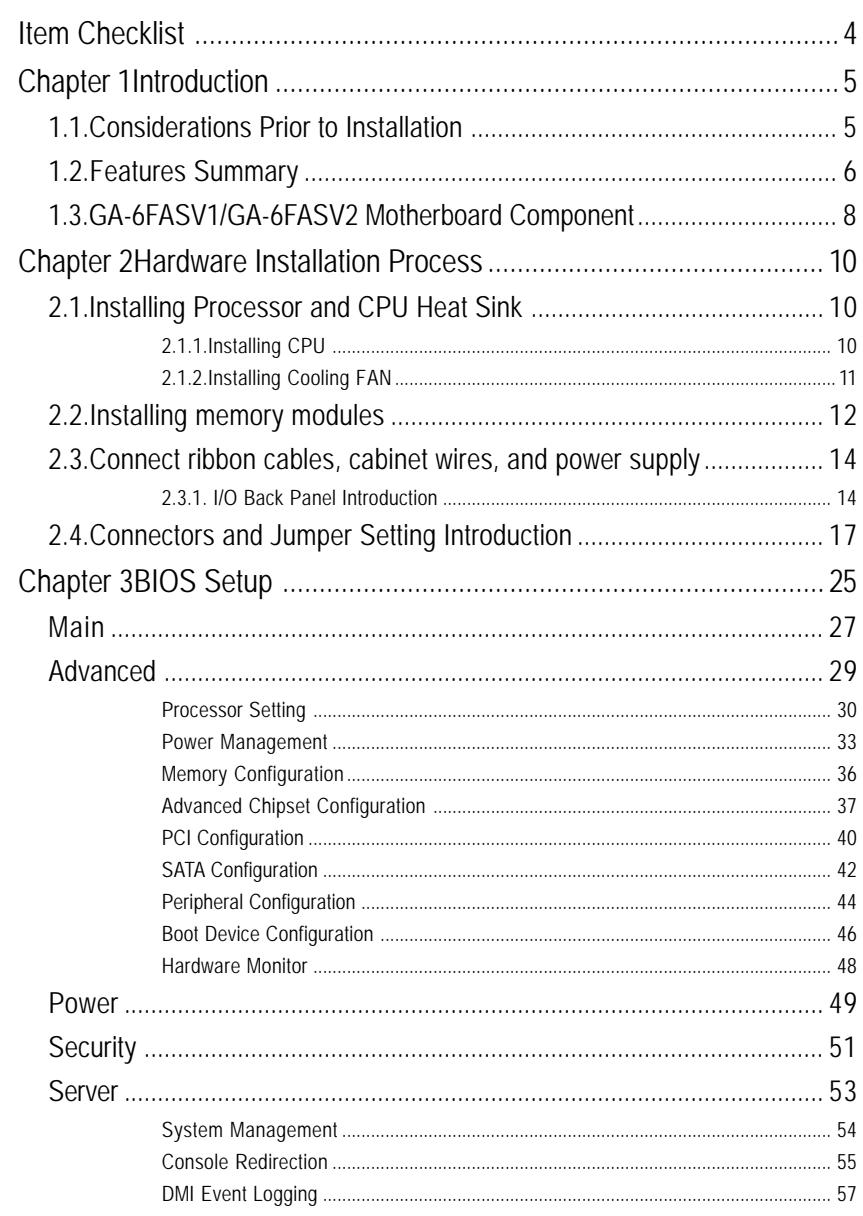

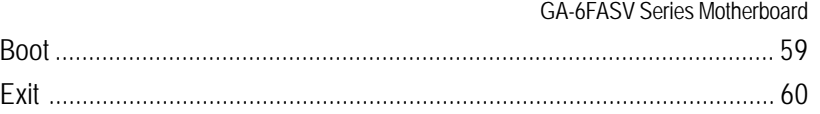

## **Item Checklist**

- The GA-6FASV1 motherboard
- The GA-6FASV2 motherboard
- $\boxtimes$  Serial ATA cable x 2
- I/O Shield Kit
- CD for motherboard driver & utility
- The GA-6FASV1/The GA-6FASV2 quick reference guide

\* The items listed above are for reference only, and are subject to change without notice.

## **Chapter 1 Introduction**

## **1.1. Considerations Prior to Installation**

## **Preparing Your Computer**

The motherboard contains numerous delicate electronic circuits and components which can become damaged as a result of electrostatic discharge (ESD). Thus, prior to installation, please follow the instructions below:

- 1. Please turn off the computer and unplug its power cord.
- 2. When handling the motherboard, avoid touching any metal leads or connectors.
- 3. It is best to wear an electrostatic discharge (ESD) cuff when handling electronic components (CPU, RAM).
- 4. Prior to installing the electronic components, please have these items on top of an antistatic pad or within a electrostatic shielding container.
- 5. Please verify that the power supply is switched off before unplugging the power supply connector from the motherboard.

## **Installation Notices**

- 1. Prior to installation, please do not remove the stickers on the motherboard. These stickers are required for warranty validation.
- 2. Prior to the installation of the motherboard or any hardware, please first carefully read the information in the provided manual.
- 3. Before using the product, please verify that all cables and power connectors are connected.
- 4. To prevent damage to the motherboard, please do not allow screws to come in contact with the motherboard circuit or its components.
- 5. Please make sure there are no leftover screws or metal components placed on the motherboard or within the computer casing.
- 6. Please do not place the computer system on an uneven surface.
- 7. Turning on the computer power during the installation process can lead to damage to system components as well as physical harm to the user.
- 8. If you are uncertain about any installation steps or have a problem related to the use of the product, please consult a certified computer technician.

## **Instances of Non-Warranty**

- 1. Damage due to natural disaster, accident or human cause.
- 2. Damage as a result of violating the conditions recommended in the user manual.
- 3. Damage due to improper installation.
- 4. Damage due to use of uncertified components.
- 5. Damage due to use exceeding the permitted parameters.
- 6. Product determined to be an unofficial Gigabyte product.

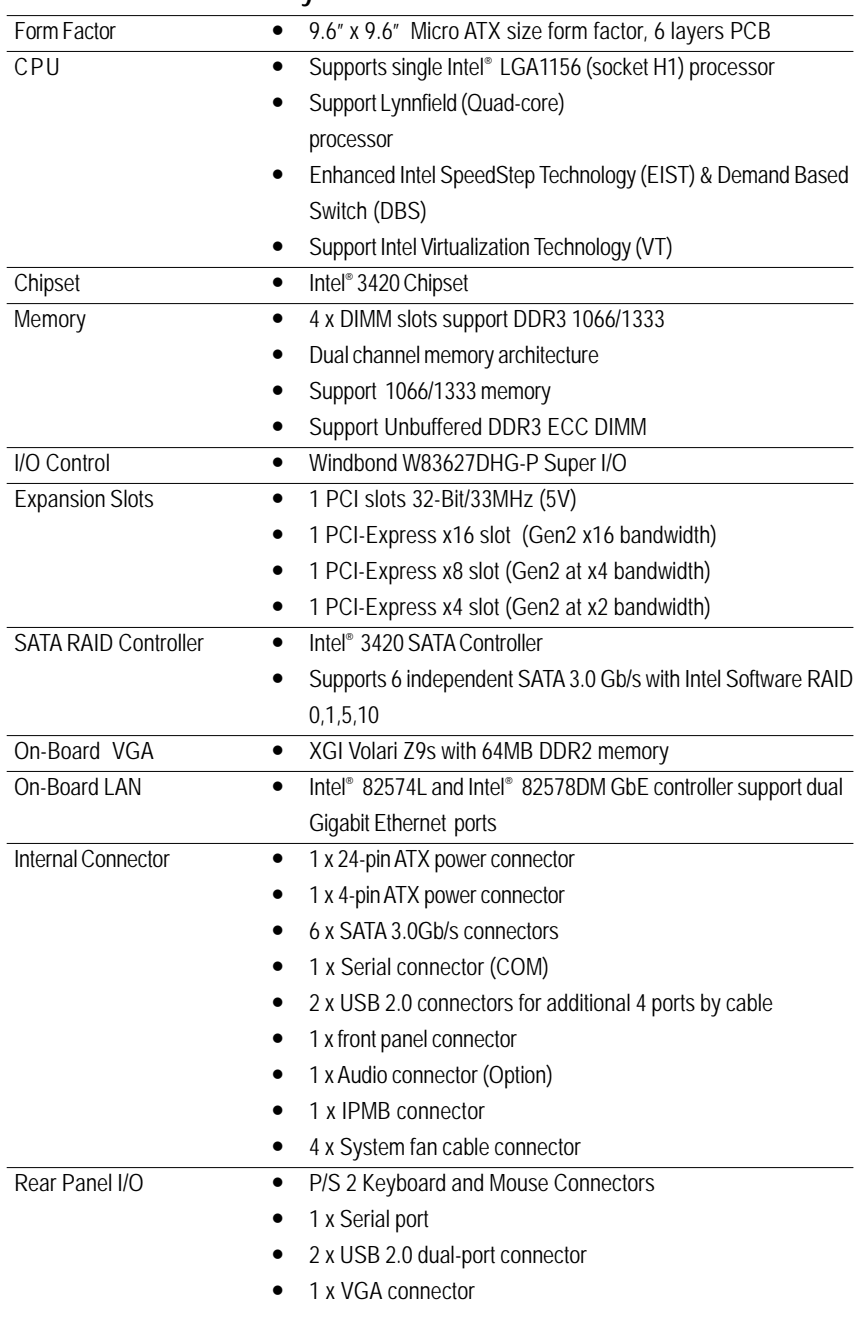

## **1.2. Features Summary**

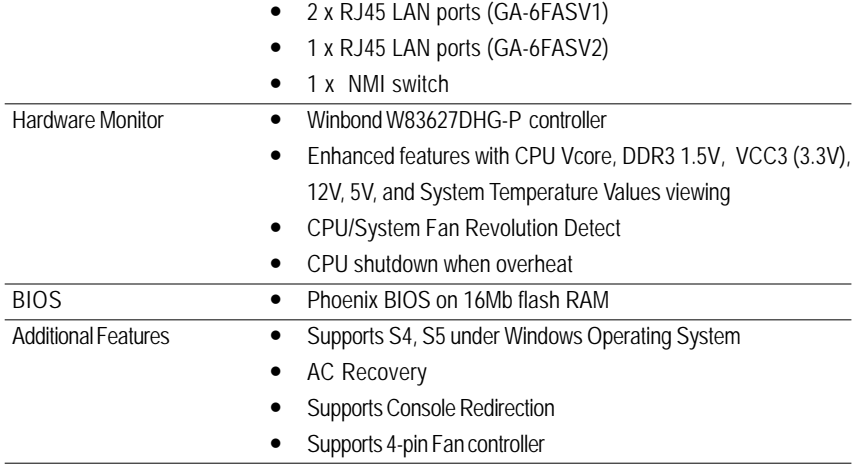

**\*\* The entire specificaiton provided herein are for reference only. The specification may differ by the motherboard model.**

## **1.3. GA-6FASV1/GA-6FASV2 Motherboard Component**

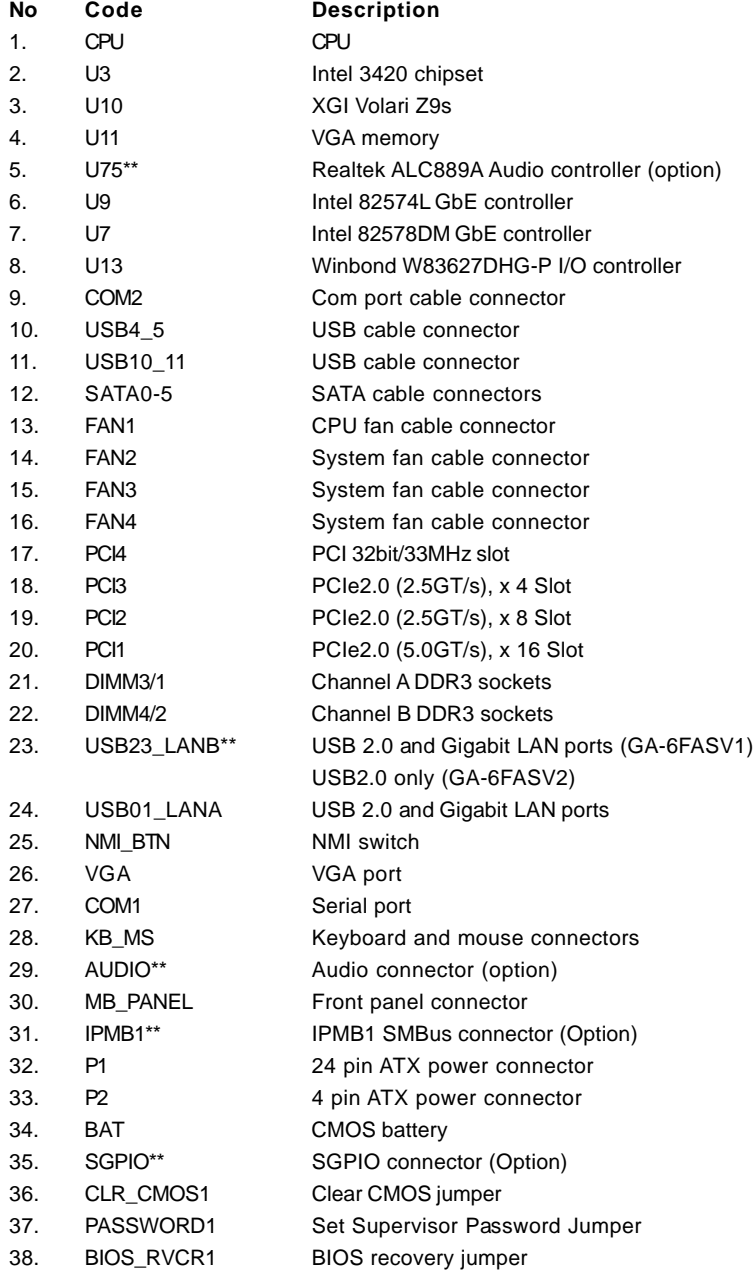

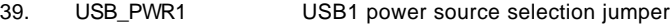

- 
- 40. USB\_PWR2 USB2 power source selection jumper
- 
- 41. USB\_PWR3 USB3 power source selection jumper

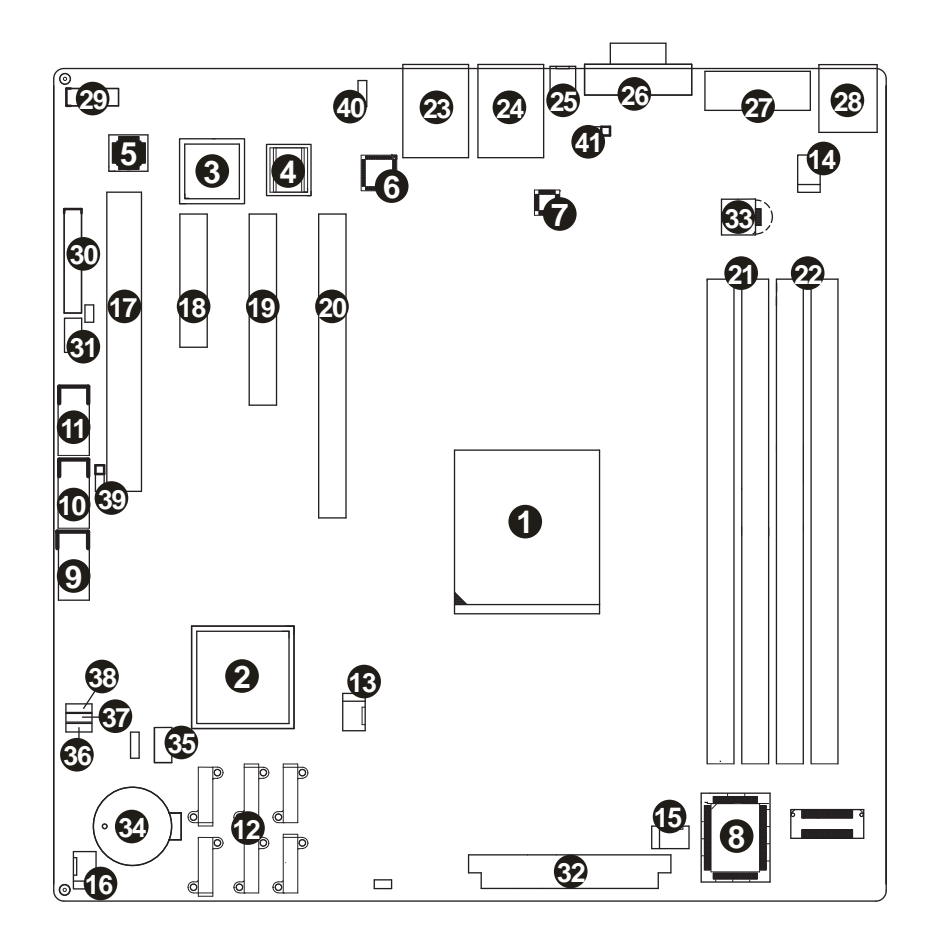

## **Chapter 2 Hardware Installation Process**

## **2.1. Installing Processor and CPU Heat Sink**

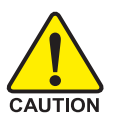

**Before installing the processor and cooling fan, adhere to the following cautions:**

- 1. The processor will overheat without the heatsink and/or fan, resulting in permanent irreparable damage.
- 2. Never force the processor into the socket.
- 3. Apply thermal grease on the processor before placing cooling fan.
- 4. Please make sure the CPU type is supported by the motherboard.
- 5. If you do not match the CPU socket Pin 1 and CPU cut edge well, it will cause improper installation. Please change the insert orientation.

## **2.1.1. Installing CPU**

- Step 1 Raise the metal locking lever on the socket. Remove the plastic covering on the CPU socket. Insert the CPU with the correct orientation. The CPU only fits in one orientation.
- Step 2 Replace the metal cover.
- Step 3 Push the metal lever back into locked position.

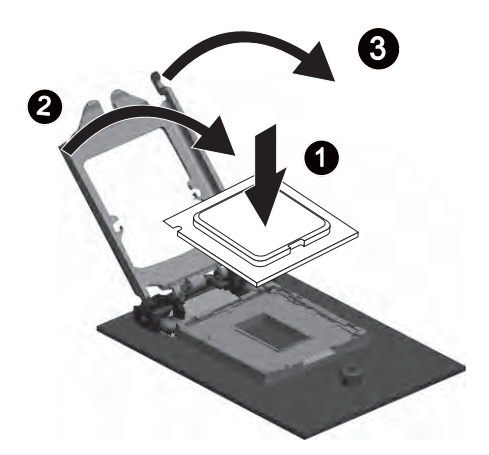

## **2.1.2. Installing Cooling FAN**

- Step 1 Attach the cooling fan on the processor socket.
- Step 2 Turning and push vertically the push pin as arrow direction shown.
- Step 3 Connect processor fan cable connector to the processor fan connector.

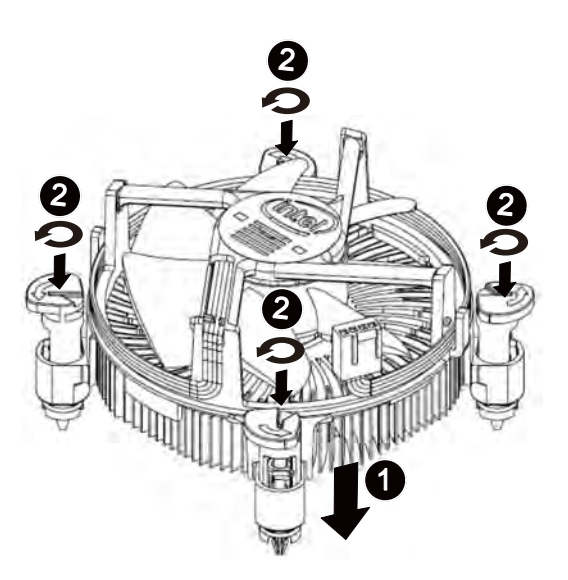

## **2.2. Installing memory modules**

Before installing the memory modules, please comply with the following conditions:

- 1. Please make sure that the memory is supported by the motherboard. It is recommended to use the memory with similar capacity, specifications and brand.
- 2. Before installing or removing memory modules, please make sure that the computer power is switched off to prevent hardware damage.
- 3. Memory modules have a foolproof insertion design. A memory module can be installed in only one direction. If you are unable to insert the module, please switch the direction.

The motherboard supports DDR3 memory modules, whereby BIOS will automatically detect memory capacity and specifications. Memory modules are designed so that they can be inserted only in one direction. The memory capacity used can differ with each slot.

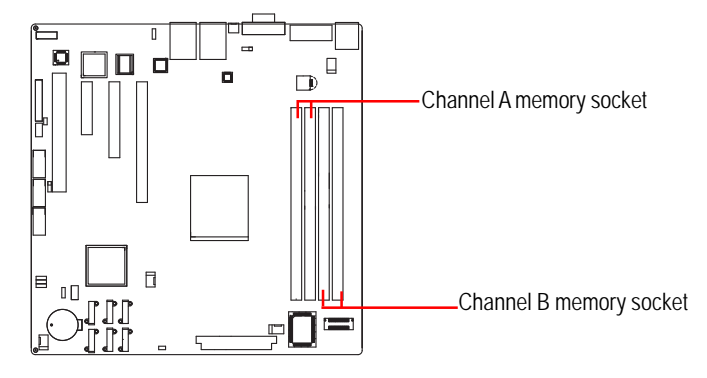

## **Installation Steps:**

Step 1. Insert the DIMM memory module vertically into the DIMM slot, and push it down.

Step 2. Close the plastic clip at both edges of the DIMM slots to lock the DIMM module.

**NOTE! DIMM must be populated in order starting from DIMM1/DIMM3 socket. For dualchannel operation, DIMMs must be installed in matched pairs.**

Step 3. Reverse the installation steps when you wish to remove the DIMM module.

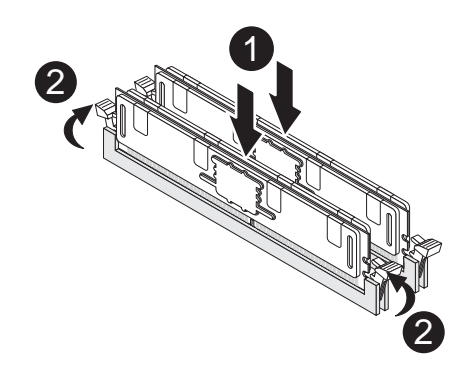

## **Memory Population Table**

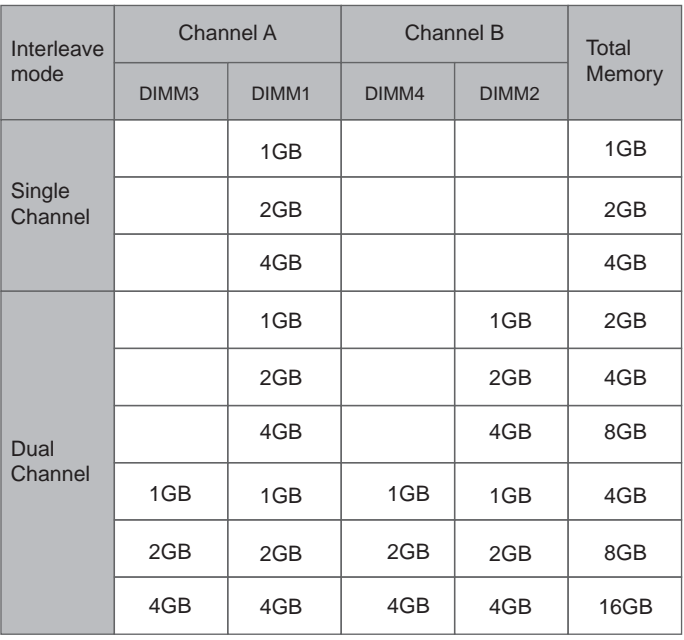

- **2.3. Connect ribbon cables, cabinet wires, and power supply**
- **2.3.1. I/O Back Panel Introduction**

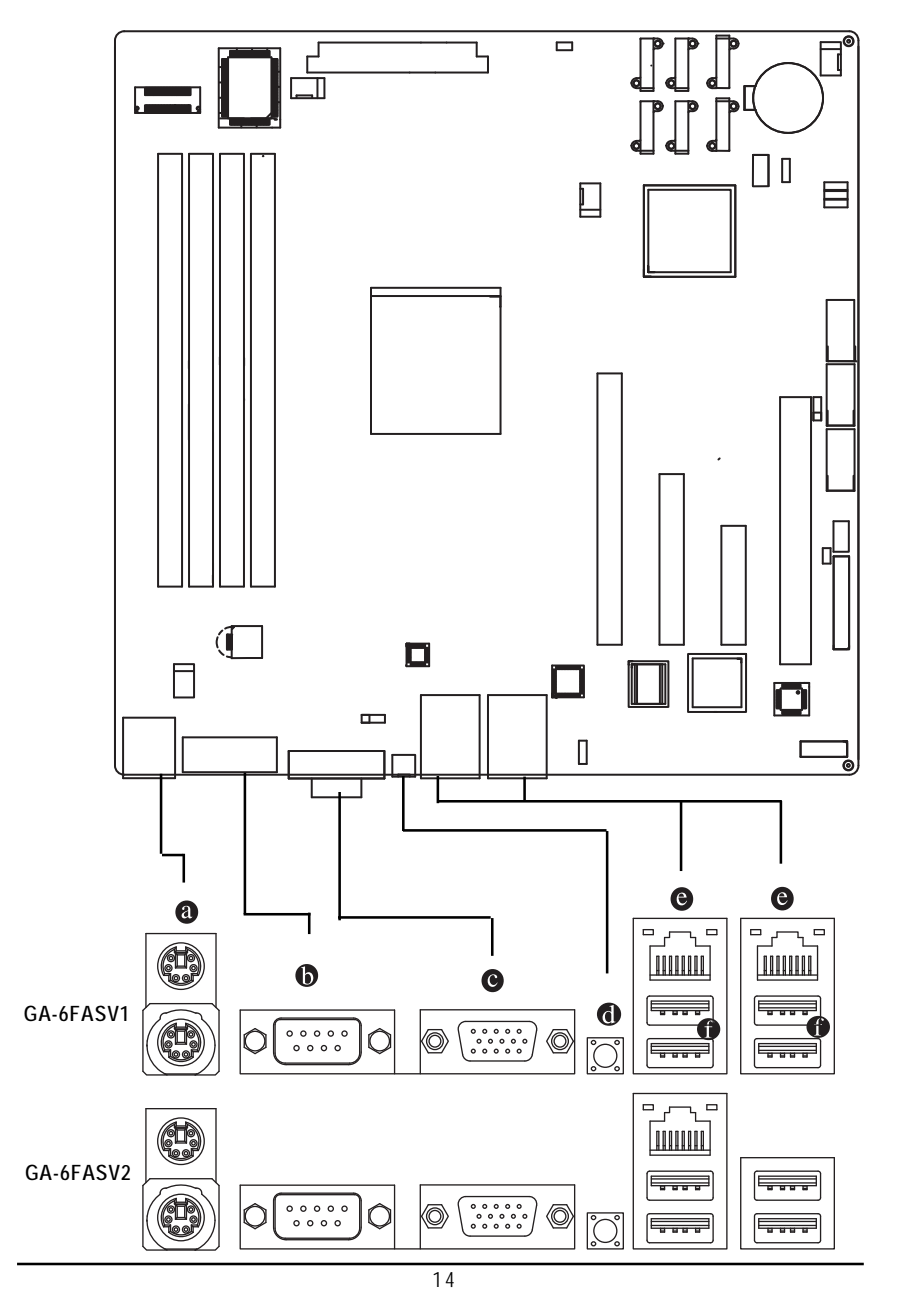

#### **PS/2 Keyboard and PS/2 Mouse Connector**

To install a PS/2 port keyboard and mouse, plug the mouse to the upper port (green) and the keyboard to the lower port (purple).

## **G** Serial Port

Connects to serial-based mouse or data processing devices.

#### **Video Port**

The video in port allows connect to video in, which can also apply to video loop thru function.

#### *MMI* Switch

This button provides the NMI function

### **Gigabit LAN Ports**

The LAN port provides Internet connection of Gigabit Ethernet with data transfer speeds of 10/100/1000Mbps.

## **USB Port**

Before you connect your device(s) into USB connector(s), please make sure your device(s) such as USB keyboard, mouse, scanner, zip, speaker...etc. have a standard USB interface. Also make sure your OS supports USB controller. If your OS does not support USB controller, please contact OS vendor for possible patch or driver updated. For more information please contact your OS or device(s) vendors.

## **LAN LED Description**

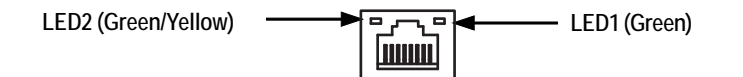

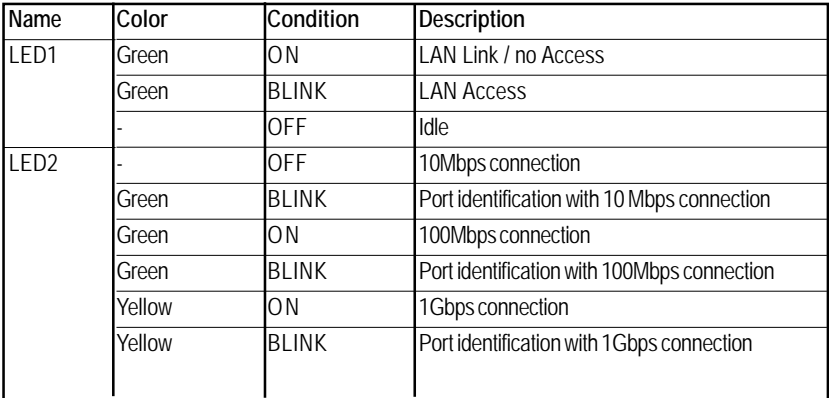

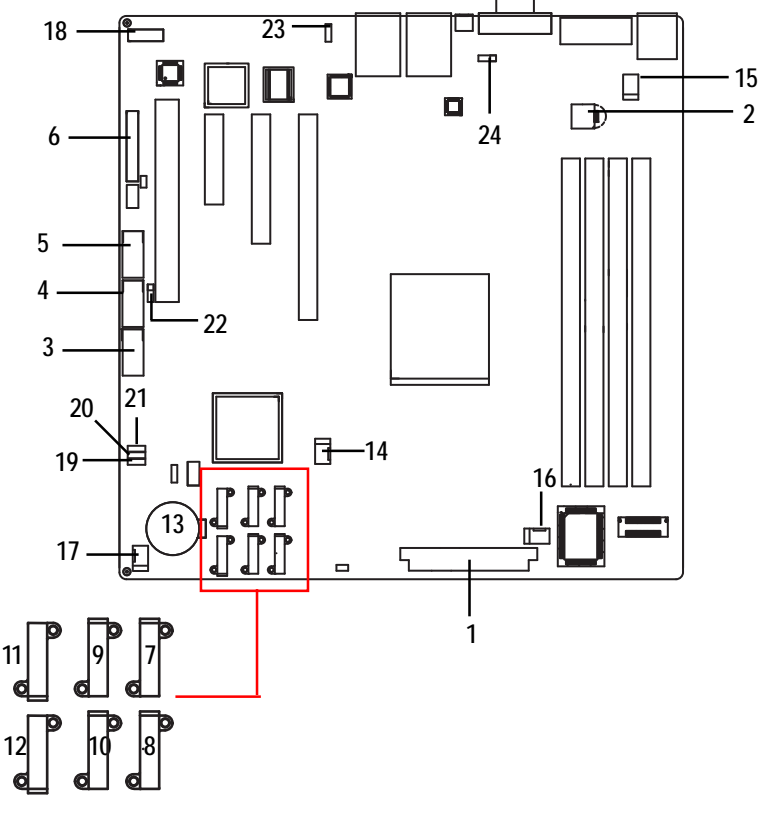

## **2.4. Connectors and Jumper Setting Introduction**

- 
- 
- 
- **4. USB4\_5 (USB cable connector) 17. FAN4 (System fan connector)**
- **5. USB10\_11 (USB cable connector) 18. AUDIO\*\***
- **6. MB\_PANEL 19. CLR\_CMOS1**
- **7. SATA0 (SATA data cable connector) 20. PASSWORD1**
- **8. SATA1 (SATA data cable connector) 21. BIOS\_RVCR1**
- **9. SATA2 (SATA data cable connector) 22. USB\_PWR1**
- **10. SATA3 (SATA data cable connector) 23. USB\_PWR2**
- **11. SATA4 (SATA data cable connector) 24. USB\_PWR3**
- **12. SATA5 (SATA data cable connector)**
- **13. CMOS Battery**
- **1. P1 14. FAN1 (CPU fan connector)**
- **2. P2 15. FAN2 (System fan connector))**
- **3. COM2 16. FAN3 (System fan connector)**
	-
	-
	-
	-
	-
	-
	-
	-

## **1/2 ) P1/P2 (24-pin/ 4-pin ATX power connectors)**

With the use of the power connector, the power supply can supply enough stable power to all the components on the motherboard. Before connecting the power connector, please make sure that all components and devices are properly installed. Align the power connector with its proper location on the motherboard and connect tightly.

The ATX\_12V power connector mainly supplies power to the CPU. If the ATX\_12V power connector is not connected, the system will not start.

Caution! Please use a power supply that is able to support the system voltage requirements. It is recommended that a power supply that can withstand high power consumption be used (350W or greater). If a power supply is used that does not provide the required power, the result can lead to an unstable system or a system that is unable to start. If you use a power supply that provides a 24-pin ATX power connector, please remove the small cover on the power connector on the motherboard before plugging in the power cord; otherwise, please do not remove it.

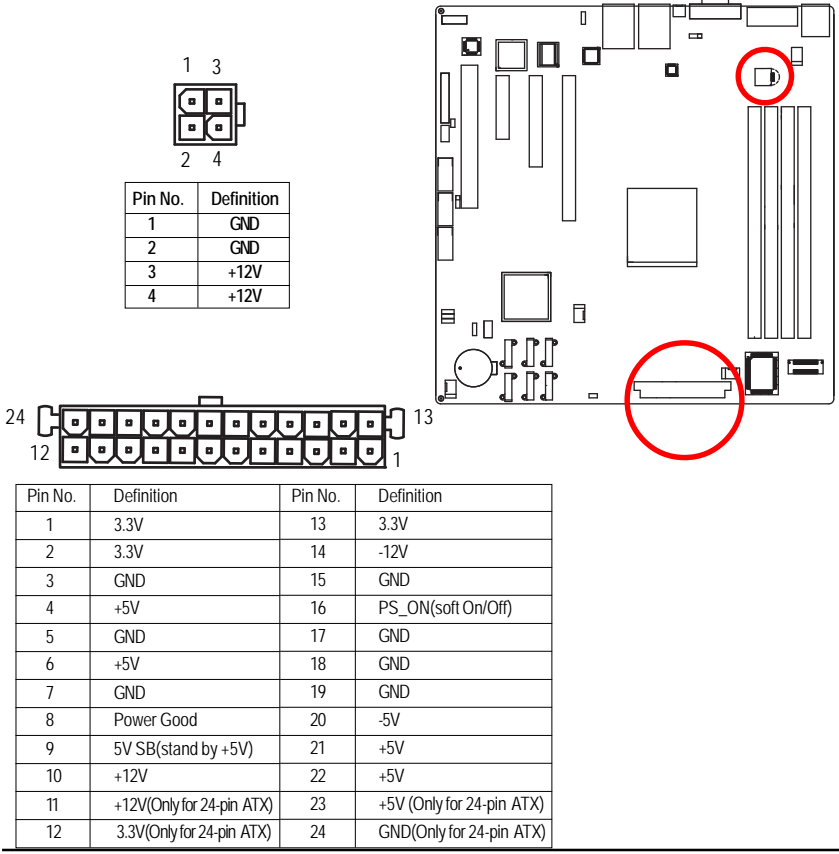

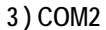

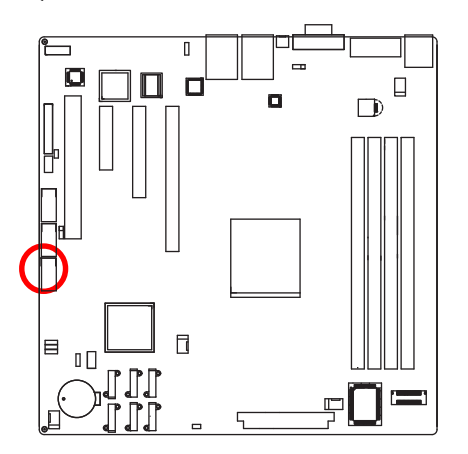

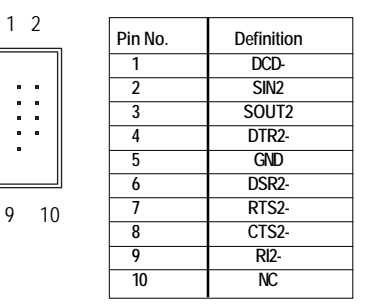

## **4/5 ) USB4\_5/USB10\_11 (USB cable connectors)**

Be careful with the polarity of the front USB connector. Check the pin assignment carefully while you connect the front USB cable, incorrect connection between the cable and connector will make the device unable to work or even damage it. For optional front USB cable, please contact your local dealer.

1 2

9 10

i

1 2

 $\ddot{\phantom{a}}$  $\blacksquare$ Ì

USB10\_11

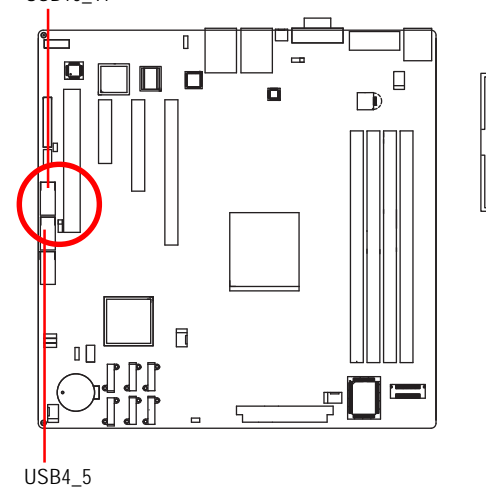

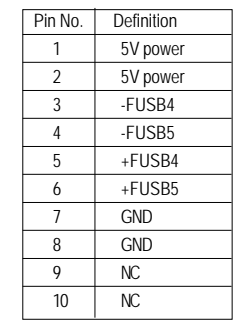

## **6 ) F\_PANEL (2X12 Pins Front Panel connector)**

Please connect the power LED, PC speaker, reset switch and power switch of your chassis front panel to the F\_PANEL connector according to the pin assignment above.

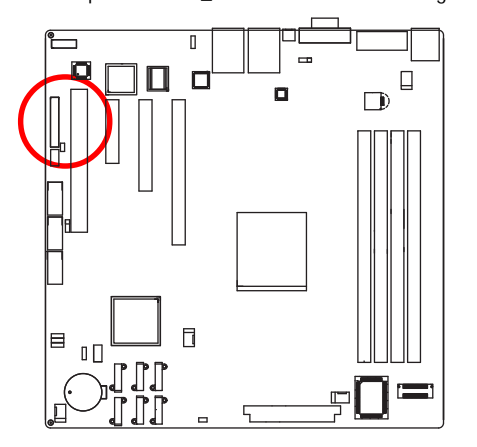

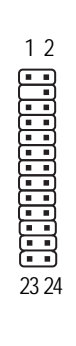

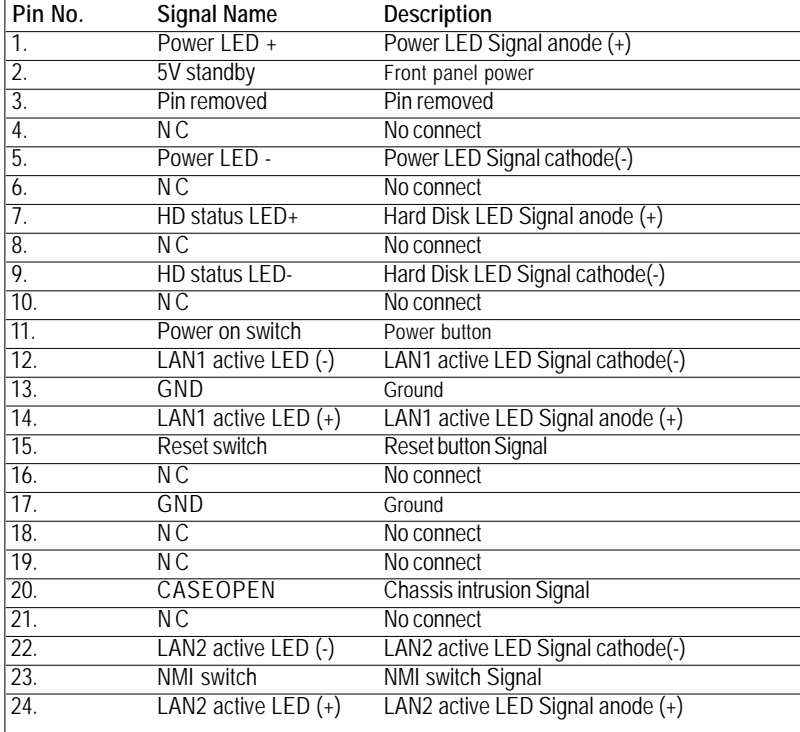

### **7/8/9/10/11/12 ) SATA 0~5 (Serial ATA cable connectors)**

SATA 3Gb/s can provide up to 300MB/s transfer rate. Please refer to the BIOS setting for the SATA 3Gb/s and install the proper driver in order to work properly.

1

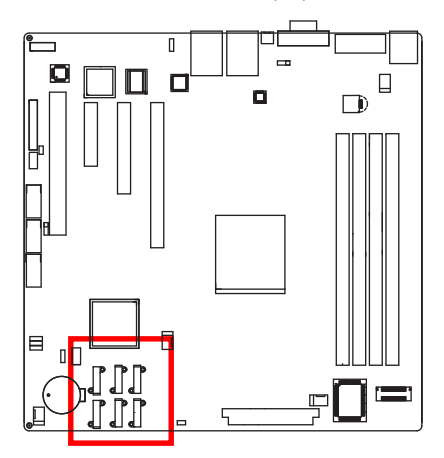

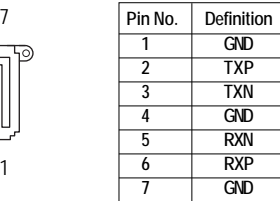

## **13 ) BAT (Battery)**

If you want to erase CMOS...

- 1.Turn OFF the computer and unplug the power cord.
- 2.Remove the battery, wait for 30 second.

3.Re-install the battery.

4.Plug the power cord and turn ON the computer.

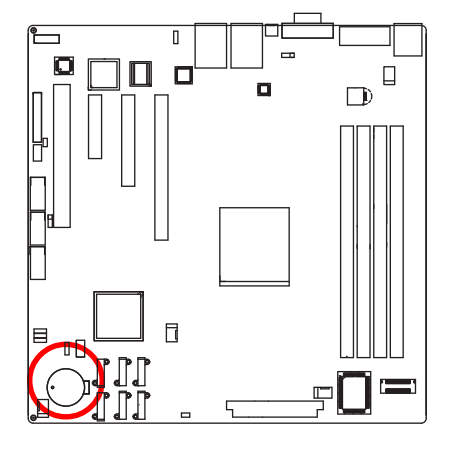

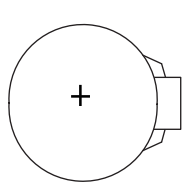

## **CAUTION**

- Danger of explosion if battery is incorrectly replaced.
- \* Replace only with the same or equivalent type recommended by the manufacturer.
- Dispose of used batteries according to the manufacturer's instructions.

### **14/15/16/17 ) FAN1/2/3/4 (CPU fan/System fan cable connectors)**

The cooler fan power connector supplies a +12V power voltage via a 3-pin/4-pin(CPU\_FAN) power connector and possesses a foolproof connection design.

Most coolers are designed with color-coded power connector wires. A red power connector wire indicates a positive connection and requires a +12V power voltage. The black connector wire is the ground wire (GND).

Remember to connect the CPU/system fan cable to the CPU\_FAN/SYS\_FAN connector to prevent CPU damage or system hanging caused by overheating.

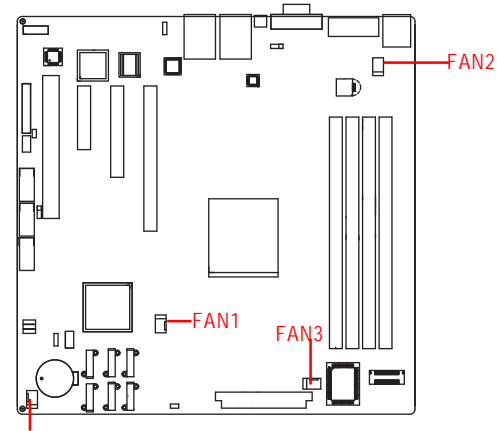

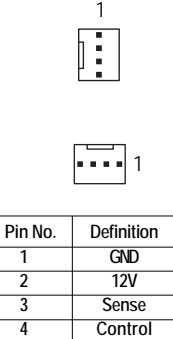

FAN4

#### **18 )AUDIO (Front AUDIO connector/Option)**

In order to utilize the front audio header, your chassis must have front audio connector. Also please make sure the pin assignment on the cable is the same as the pin assignment on the MB header. To find out if the chassis you are buying support front audio connector, please contact your dealer.

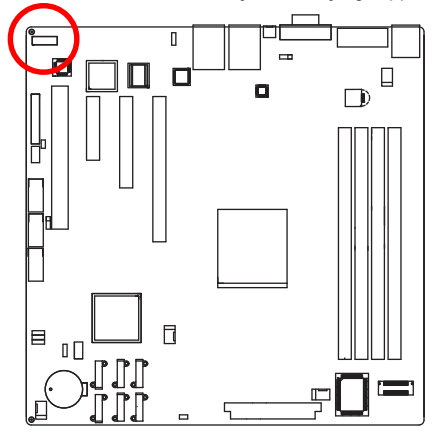

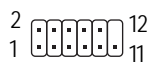

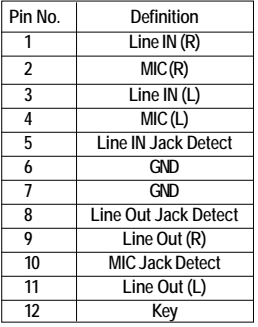

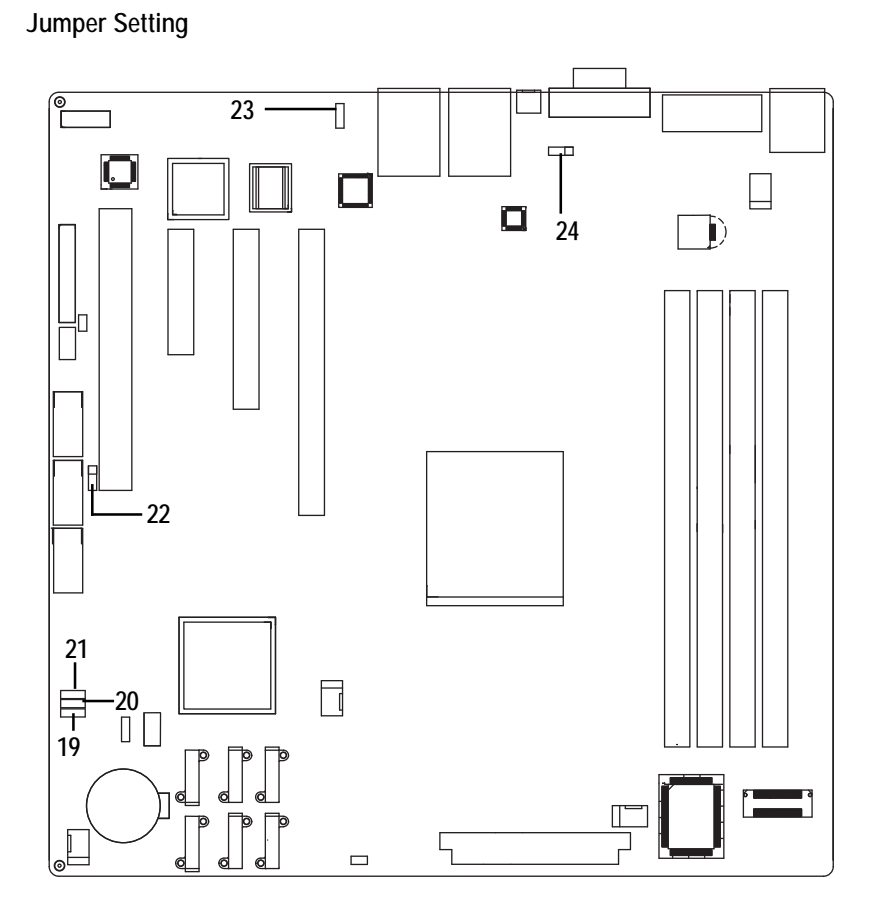

### **19 ) CLR\_CMOS1 (Clear CMOS jumper)**

You may clear the CMOS data to its default values by this jumper. **To clear CMOS, temporarily short 2-3 pin.**

- 1-2 close: Normal operation (Default setting) 1
- 2-3 close: Clear CMOS 1

### **20 ) PASSWORD1 (Set Supervisor password jumper)**

- 1 1-2 Close: Set Supervisor Password. (Default setting)
- 1 2-3 Close: Clear Supervisor Password in BIOS setup menu.

## **21 ) BIOS\_RVCR1 (BIOS Recovery jumper)**

- 1 1-2 close: Normal operation. (Default setting)
- 1 2-3 close: Enable BIOS Recovery function.

## **22 ) USB\_PWR1 (USB1 power source selection jumper)**

- 1 **D** 1-2 close: Normal power operation.
- $\begin{bmatrix} 1 & 2 \\ 2 & 3 \end{bmatrix}$  2-3 close: Standby power operation. (Default setting)

## **23 ) USB\_PWR2 (USB2 power source selection jumper)**

- $\begin{bmatrix} 1 & 1 \\ 2 & 1 \end{bmatrix}$  2 close: Normal power operation.
- $\begin{bmatrix} 1 & 2 \\ 2 & 3 \end{bmatrix}$  2-3 close: Standby power operation. (Default setting)

## **24 ) USB\_PWR3 (USB3 power source selection jumper)**

- 1 1-2 close: Normal power operation.
- 1 2-3 close: Standby power operation. (Default setting)

## **Chapter 3 BIOS Setup**

BIOS (Basic Input and Output System) includes a CMOS SETUP utility which allows user to configure required settings or to activate certain system features.

The CMOS SETUP saves the configuration in the CMOS SRAM of the motherboard.

When the power is turned off, the battery on the motherboard supplies the necessary power to the CMOS SRAM.

## **ENTERINGSETUP**

When the power is turned on, press the **<F2>** button during the BIOS POST (Power-On Self Test) will take you to the CMOS SETUP screen. You can enter the BIOS setup screen by pressing "Ctrl + F1".

## **CONTROL KEYS**

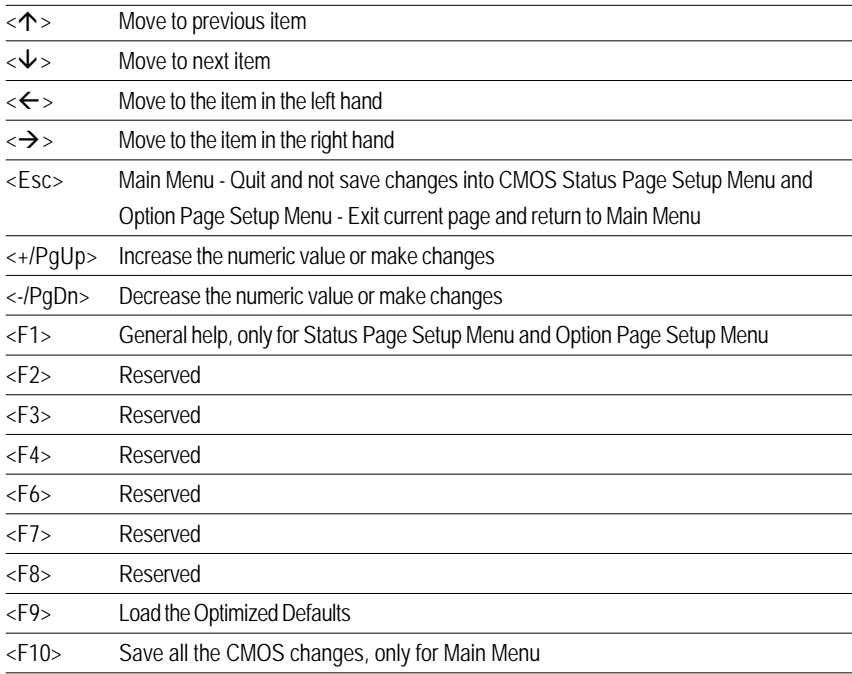

### **GETTINGHELP**

#### **Main Menu**

The on-line description of the highlighted setup function is displayed at the bottom of the screen.

## **Status Page Setup Menu / Option Page Setup Menu**

Press F1 to pop up a small help window that describes the appropriate keys to use and the possible selections for the highlighted item. To exit the Help Window press <Esc>. Select the **Load Setup Defaults** item in the BIOS Exit Setup menu when somehow the system is not stable as usual. This action makes the system reset to the default settings for stability.

## **Main**

This setup page includes all the items in standard compatible BIOS.

## **Advanced**

This setup page includes all the items of Phoenix BIOS special enhanced features. (ex: Auto detect fan and temperature status, automatically configure hard disk parameters.)

## **Power**

This setup page includes all the items of Green function features.

## **Security**

Change, set, or disable password. It allows you to limit access the system and setup.

## **Server**

Server additional features enabled/disabled setup menus.

## **Boot**

This setup page include all the items of first boot function features.

## **Exit**

There are five options in this selection: Exit Saving Changes, Exit Discarding Changes, Load Optimal Defaults, Load Failsafe Defaults, and Discard Changes.

## **Main**

Once you enter Phoenix BIOS Setup Utility, the Main Menu (Figure 1) will appear on the screen. Use arrow keys to select among the items and press <Enter> to accept or enter the sub-menu.

| Phoenix SecureCore(tm) Setup Utility |                                          |                   |                        |          |                                   |                                                                           |             |                    |  |
|--------------------------------------|------------------------------------------|-------------------|------------------------|----------|-----------------------------------|---------------------------------------------------------------------------|-------------|--------------------|--|
| Main                                 | <b>Advanced</b>                          | <b>Power</b>      |                        | Security | <b>Server</b>                     |                                                                           | <b>Boot</b> | Exit               |  |
|                                      |                                          |                   |                        |          |                                   |                                                                           |             | Item Specific Help |  |
| Sustem Date:                         |                                          | [09/10/2009]      |                        |          |                                   |                                                                           |             |                    |  |
| System Time:                         |                                          | [14:00:05]        |                        |          |                                   |                                                                           |             |                    |  |
| <b>BIOS Version:</b>                 |                                          | 6FASU-D6          |                        |          |                                   | <tab>,<shift-tab>,or<br/><enter> selects field.</enter></shift-tab></tab> |             |                    |  |
| <b>BIOS Date:</b>                    |                                          | 09/09/09          |                        |          |                                   |                                                                           |             |                    |  |
|                                      |                                          |                   |                        |          |                                   |                                                                           |             |                    |  |
| $CPU$ $Type:$                        |                                          |                   | Intel (R) Xeon (R) CPU |          |                                   |                                                                           |             |                    |  |
| CPU Speed:                           |                                          | $2.66$ GHz        |                        |          |                                   |                                                                           |             |                    |  |
| <b>CPU Count:</b>                    |                                          |                   |                        |          |                                   |                                                                           |             |                    |  |
| Total Memory Size:                   |                                          | 2048 MB           |                        |          |                                   |                                                                           |             |                    |  |
|                                      |                                          |                   |                        |          |                                   |                                                                           |             |                    |  |
|                                      |                                          |                   |                        |          |                                   |                                                                           |             |                    |  |
|                                      |                                          |                   |                        |          |                                   |                                                                           |             |                    |  |
|                                      |                                          |                   |                        |          |                                   |                                                                           |             |                    |  |
|                                      |                                          |                   |                        |          |                                   |                                                                           |             |                    |  |
|                                      |                                          |                   |                        |          |                                   |                                                                           |             |                    |  |
|                                      |                                          |                   |                        |          |                                   |                                                                           |             |                    |  |
| F1<br>Help                           | $\sim$ Select Item $-\prime$ + $-\prime$ |                   |                        |          | Change Values                     | F9                                                                        |             | Setup Defaults     |  |
| Exit<br><b>Esc</b>                   | ◇                                        | Select Menu Enter |                        |          | $\text{Select} > \text{Sub-Menu}$ | F <sub>10</sub>                                                           |             | Save and Exit      |  |

Figure 1: Main

## **System Date**

Set the System Date. Note that the "Day" automatically changed after you set the date.

## **System Time**

 The time is calculated based on the 24-hour military time clock. Set the System Time (HH:MM:SS)

## **BIOS Information**

BIOS Version: displays the BIOS version.

BIOS Date: displays the BIOS established date.

## **Processor Information**

This category includes the information of **CPU type, Speed** ,and **number of CPU count.**

## **Total Memory**

The BIOS determines how much total memory is present during the POST.

## **Advanced**

## **About This Section: Advanced**

With this section, allowing user to configure your system for advanced operation. User can set the Processor configuration, Memory configuration, Advanced chipset control,

PCI configuration, SATA configuration, Peripheral configuration, Boot configuration, and Hardware Monitor.

|            | Phoenix SecureCore(tm) Setup Utility     |                                    |       |          |                     |                    |             |                         |  |  |
|------------|------------------------------------------|------------------------------------|-------|----------|---------------------|--------------------|-------------|-------------------------|--|--|
| Main       | Advanced                                 |                                    | Power | Security | <b>Server</b>       |                    | <b>Boot</b> | Exit                    |  |  |
|            |                                          |                                    |       |          |                     |                    |             |                         |  |  |
|            |                                          |                                    |       |          |                     |                    |             | Item Specific Help      |  |  |
|            | $\geq$ Processor Setting                 |                                    |       |          |                     |                    |             |                         |  |  |
|            | $\geq$ Memory Configuration              |                                    |       |          |                     |                    |             |                         |  |  |
|            |                                          | > Advanced Chipset Configuration   |       |          |                     | Select options for |             |                         |  |  |
|            | $\geq$ PCI Configuration                 |                                    |       |          |                     |                    |             | Processor Configuration |  |  |
|            | $\blacktriangleright$ SATA Configuration |                                    |       |          |                     |                    |             |                         |  |  |
|            |                                          | $\geq$ Peripheral Configuration    |       |          |                     |                    |             |                         |  |  |
|            | $\blacktriangleright$ Boot Configuration |                                    |       |          |                     |                    |             |                         |  |  |
|            | $>$ Hardware Monitor                     |                                    |       |          |                     |                    |             |                         |  |  |
|            |                                          |                                    |       |          |                     |                    |             |                         |  |  |
|            |                                          |                                    |       |          |                     |                    |             |                         |  |  |
|            |                                          |                                    |       |          |                     |                    |             |                         |  |  |
|            |                                          |                                    |       |          |                     |                    |             |                         |  |  |
|            |                                          |                                    |       |          |                     |                    |             |                         |  |  |
|            |                                          |                                    |       |          |                     |                    |             |                         |  |  |
|            |                                          |                                    |       |          |                     |                    |             |                         |  |  |
|            |                                          |                                    |       |          |                     |                    |             |                         |  |  |
|            |                                          |                                    |       |          |                     |                    |             |                         |  |  |
|            |                                          |                                    |       |          |                     |                    |             |                         |  |  |
|            |                                          |                                    |       |          |                     |                    |             |                         |  |  |
| F1         | Help                                     | $\sim$ Select Item $-\prime$ + $-$ |       |          | Change Values       | F9                 |             | Setup Defaults          |  |  |
| <b>Esc</b> | Exit<br>◇                                | Select Menu                        | Enter |          | $Select > Sub-Menu$ | F <sub>10</sub>    |             | Save and Exit           |  |  |

Figure 2: Advanced

## **Processor Setting**

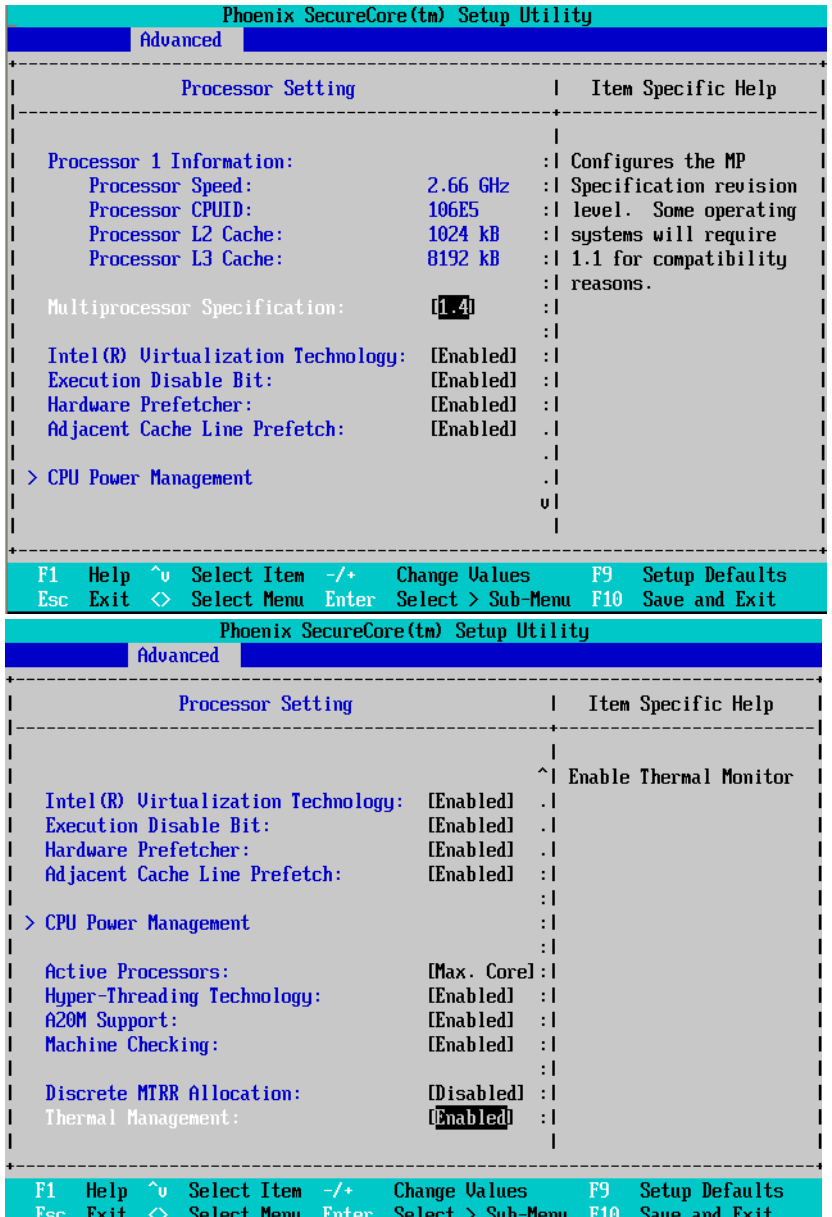

#### **Processor Setting**

This category includes the information of **CPU Speed, Processor ID ,Processor L2 / L3 Cache**. And setup sub-menu for **CPU Power Management**.

**Please note that setup menu options will be variable depends on the type of CPU.**

#### **Multiprocessor Specification**

This option allows user to configure the multiprocessor(MP) specification revision level. Some operating system will require 1.1 for compatibility reasons.

- 1.4 Support MPS Version 1.4. (Default setting)
- 1.1 Support M PS Version 1.1.

## **Intel (R) Virtualization Technology**

**Intel(R) Virtualization Technology** will allow a platform to run multiple operating systems and applications in independent partitions. With virtualization, one computer system can function as multiple "virtual" systems. With processor and I/O enhancements to Intel's various platforms, Intel Virtualization Technology can improve the performance and robustness of today's softwareonly virtual machine solutions.

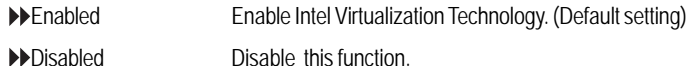

#### **Execute Disable Bit**

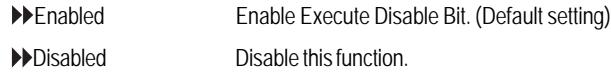

#### **Hardware Prefetcher**

The Hardware Prefetcher looks the streams of data. The data is prefetched into L2 from external memory. Disabling of this item may impact processor performance.

Enabled Enabled Hardware Prefetcher. (Default setting)

Disabled Disables this function.

## **Adjacent Cache Line Prefetch**

When enable this item, both cache lines that comprise a cache line pair when it determines data required is not currently in its cache.

- Enabled Adjacent Cache Line Prefetch. (Default setting)
- Disabled Disables this function.

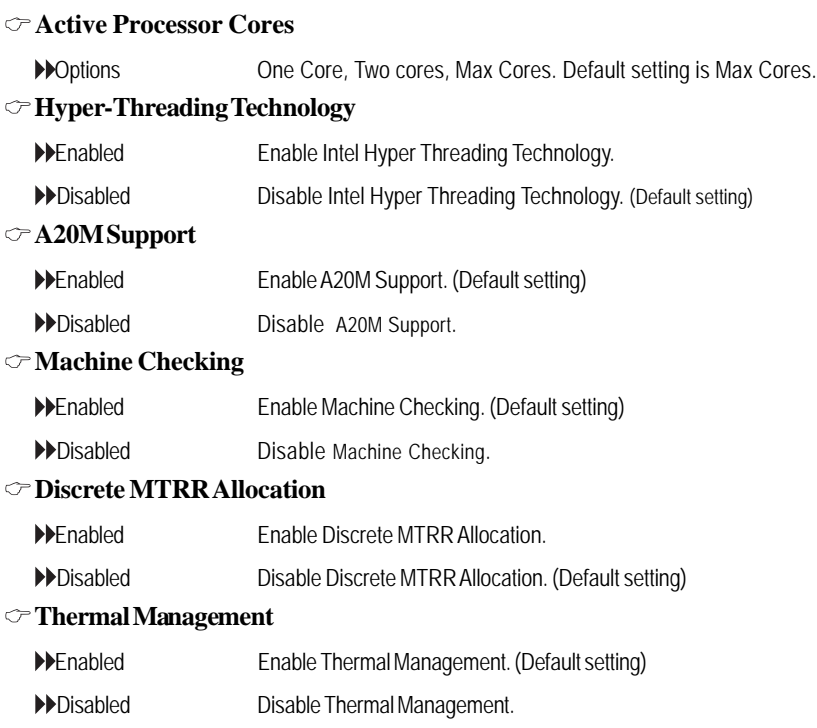

## **Power Management**

| Phoenix SecureCore(tm) Setup Utility                                                                                                    |                                      |
|----------------------------------------------------------------------------------------------------|--------------------------------------|
| Advanced                                                                                                    |                                      |
| <b>CPU Power Management</b>                                                                                                    | Item Specific Help                   |
| $EIST(GU3)$ $R C State:$<br>[Enabled]<br>[Enabled]<br>Intel Speedstep(R) Technology<br><b>EIST PSD Function:</b><br>[HW_ALL]<br>Turbo mode:<br>[Enabled]<br>[Enabled]<br>$T-State:$<br><b>CPU C State:</b><br>[Enabled]<br>CPU C1E:<br>[Enabled]<br>OS ACPI C3 Report:<br>[C2]<br>CPU C6 Report:<br>[Enabled]<br>Package C State Limit:<br>[No Limit]<br>ACPI MWAIT extensions:<br>[Enabled] | Enable EIST (GU3) &<br>C State Items |
| Help $\sim$ Select Item $-\prime$ Change Values F9<br>F1<br>Select $>$ Sub-Menu F10<br>Select Menu Enter<br><b>Esc.</b><br>Exit<br>◇                                                                                                    | Setup Defaults<br>Save and Exit      |

Figure 2-1-1: Power Management

## **EIST (GV3) & C State**

- Enabled Enable EIST (GV3) and C State items. (Default setting)
- Disabled Disable EIST (GV3) and C State items.

## **Intel Speedstep(R) Technology**

- Enabled Enable Intel Speedstep(R) Technology. (Default setting)
- Disabled Disable Intel Speedstep(R) Technology.

## **EIST PSD Function**

HW\_ALL In HW\_ALL mode, the processor hardware is responsible for coordinating the P-state among logical processors dependencies. The OS is responsible for keeping the P-state request up to date on all logical processors. (Default setting)

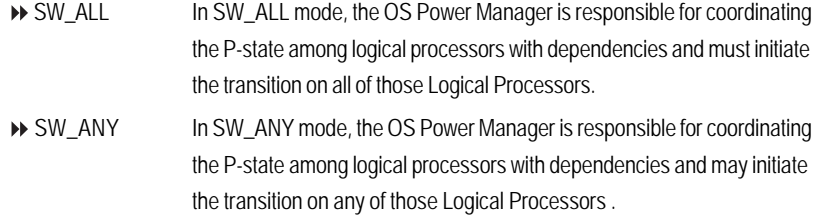

## **Turbo Mode**

Turbo Mode automatically allows processor cores to run faster than marked frequency if the physical processor is operating below power, temperature and current specification limits. Turbo Mode can be engaged with SMT (Simultaneous Multi Threading) enabled and 1 to 4 cores active and is not limited to only a single core or logical processor.

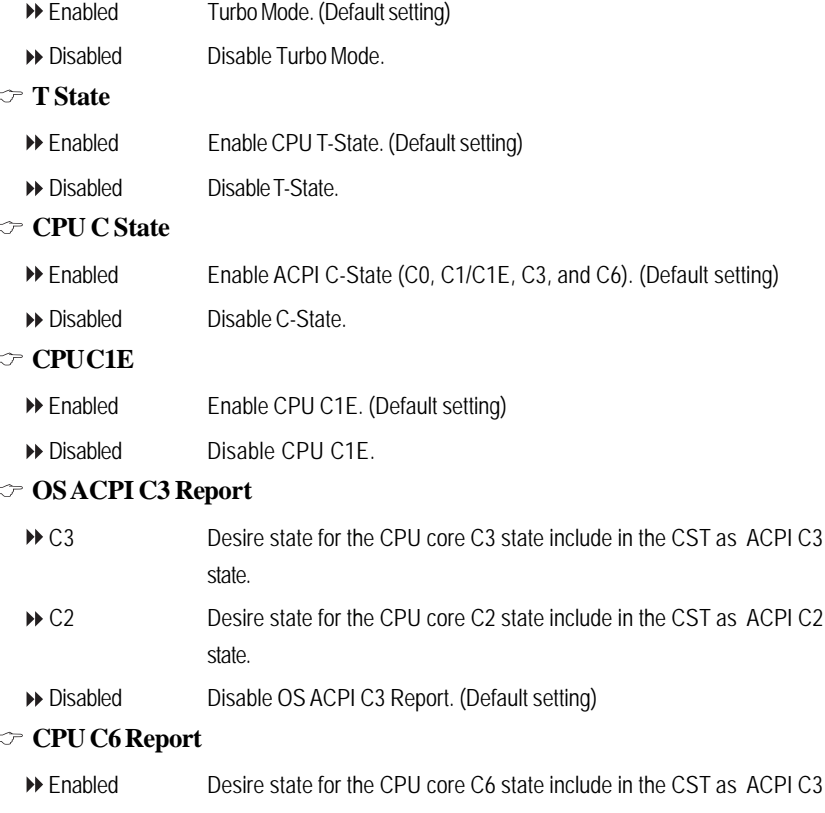

state.

Disabled Disable CPU C6 Report. (Default setting)

## **Package C State Limit**

Desired state for the C-State package limit.

Options C0, C1 State, C3 State, C6 State, No Limit. The default setting is No Limit. Default setting is No Limit.

## **ACPI MWAIT extensions**

- Enabled CST using MWAIT extension is enabled for OSPM use. (Default setting)
- Disabled Disable ACPI MWAIT extensions.

## **Memory Configuration**

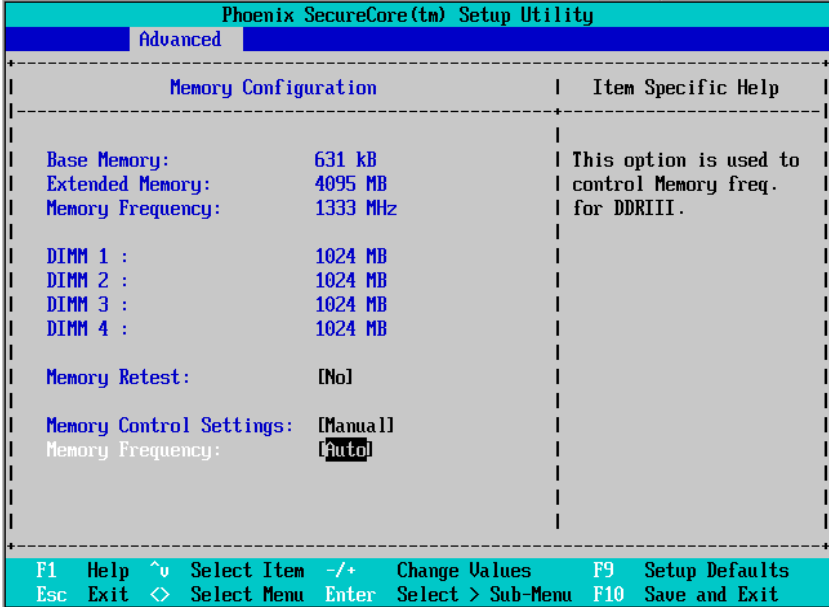

Figure 2-2: Memory Configuration

## **Base Memory/Extended Memory/Memory Frequency/DIMM Status**

These category is display-only which is determined by POST (Power On Self Test) of the BIOS.

## **Memory Reset**

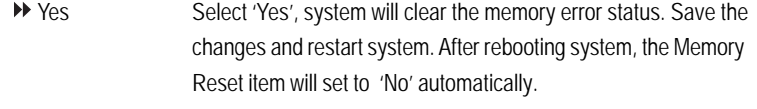

No No changes. (Default setting)

## **Memory Control Settings**

- Manual Select 'Manual" will pops up sub-menu for configuration.
- Auto Auto configuration. (Default setting)

#### **Memory Frequency**

Select the desire value of Memory frequency. Options available: Auto, DDR-3 1066, and DDR-3 1333.

## **Advanced Chipset Configuration**

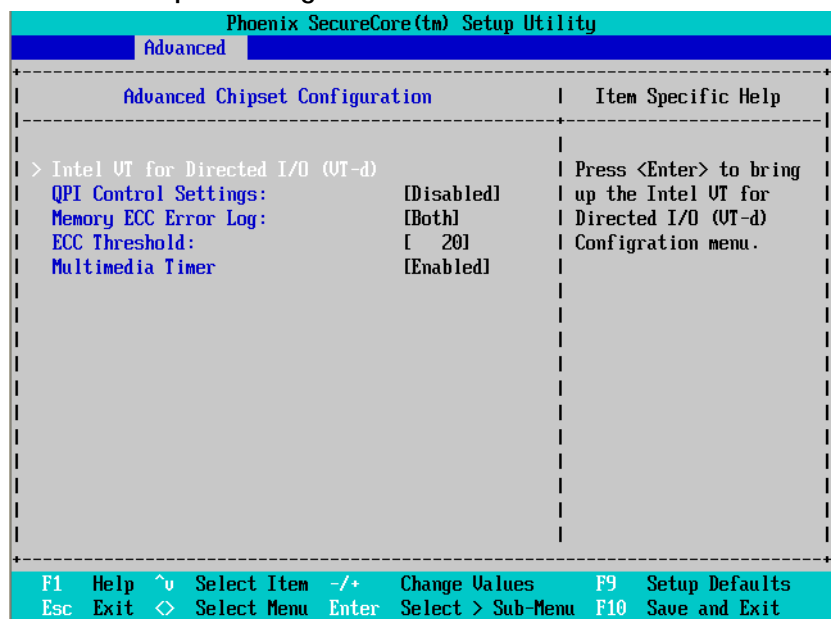

Figure 2-3: Advanced Chipset Configuration

|                                                                                                    | Phoenix SecureCore (tm) Setup Utility                                                                                                    |
|----------------------------------------------------------------------------------------------------|----------------------------------------------------------------------------------------------------|
| Advanced                                                                                                    |                                                                                                    |
| Intel VI for Directed I/D (VI-d)                                                                                               | Item Specific Help                                                                                                    |
| [Enabled]<br>$Intel(R) UT-d$                                                                                                   | Enable/Disable Intel<br><b>Virtualization</b><br>Technology for<br>Directed I/D (UT-d)<br>by reporting the I/O<br>device assigment<br>to UMM through<br>DMAR ACPI Tables. |
| $\mathbin{\char`\^}{\mathsf{ou}}$ Select Item $\mathbin{-}/\mathbin{+}$<br>F1<br>Help<br>Esc<br>Exit<br>Select Menu Enter<br>◇ | Change Values F9<br>Setup Defaults<br>F <sub>10</sub><br>$Select > Sub-Menu$<br>Save and Exit                                                                             |

Figure 2-3-1: Intel VT for Directed I/O (VT-d)

### **Intel VT for Directed I/O (VT-d)**

Enabled Enable Intel VT for Directed I/O (VT-d). (Default setting)

Disabled Disable Intel VT for Directed I/O (VT-d).

## **Advanced Chipset Control Main Menu Options**

## **QPI Control Settings**

Enabled Enable QPI Control settings.

Disabled Disable QPI Control settings. (Default setting)

## **Memory ECC Error Log**

Identify the memory ecc error log. Option available: Disable, Correctable Error, Uncorrectable Error, and Both. The default setting is Both.

## **ECC Threshold**

Use the "+" and "-" keys to adjust the desire value of ECC Threshold.

## **Multimedia Timer**

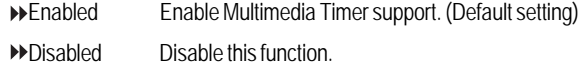

## **PCI Configuration**

| Phoenix SecureCore(tm) Setup Utility                                                                                                    |                                                                                         |                                                                                                  |  |  |  |  |  |  |  |
|----------------------------------------------------------------------------------------------------|-----------------------------------------------------------------------------------------|--------------------------------------------------------------------------------------------------|--|--|--|--|--|--|--|
| Advanced                                                                                                    |                                                                                         |                                                                                                  |  |  |  |  |  |  |  |
|                                                                                                    |                                                                                         |                                                                                                  |  |  |  |  |  |  |  |
| <b>PCI</b> Configuration                                                                                                    |                                                                                         | Item Specific Help                                                                               |  |  |  |  |  |  |  |
| PCI Slot 1 Option ROM:<br>PCI Slot 2 Option ROM:<br>PCI Slot 3 Option ROM:<br>PCI Slot 4 Option ROM:<br><b>Onboard LAN1 Controller:</b><br>LAN1 Option ROM Scan:<br>Onboard LAN2 Controller: | [Enabled]<br>[Enabled]<br>[Enabled]<br>[Enabled]<br>[Enabled]<br>[Enabled]<br>[Enabled] | Initialize device<br>expansion ROM                                                               |  |  |  |  |  |  |  |
| LAN2 Option ROM Scan:                                                                                                    | [Enabled]                                                                               |                                                                                                  |  |  |  |  |  |  |  |
|                                                                                                    |                                                                                         |                                                                                                  |  |  |  |  |  |  |  |
|                                                                                                    |                                                                                         |                                                                                                  |  |  |  |  |  |  |  |
| F1<br>Select Item $-\prime$ +<br>Help<br>Ĥ∪<br>Exit<br>Select Menu<br>Esc<br>◇                                                                                                    | Enter                                                                                   | F9<br>Change Values<br>Setup Defaults<br>$Select > Sub-Menu$<br>Save and Exit<br>F <sub>10</sub> |  |  |  |  |  |  |  |

Figure 2-4: PCI Configuration

## **PCI Slot 1/2/3/4 Option ROM**

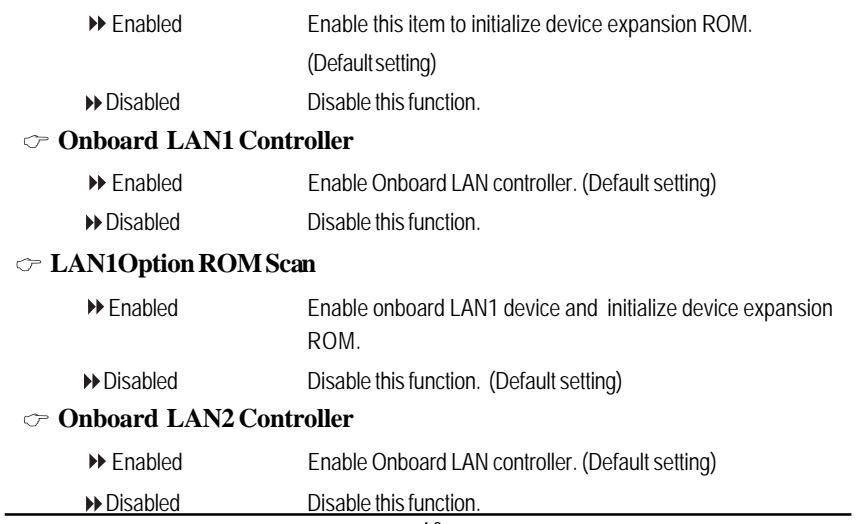

## **LAN2Option ROM Scan**

Enabled Enable onboard LAN2 device and initialize device expansion ROM.

Disabled Disable this function. (Default setting)

## **SATA Configuration**

|                                                                                                    | Phoenix SecureCore (tm) Setup Utility                                          |                                                                                |
|----------------------------------------------------------------------------------------------------|--------------------------------------------------------------------------------|--------------------------------------------------------------------------------|
| Advanced                                                                                                    |                                                                                |                                                                                |
|                                                                                                    | <b>SATA Configuration</b>                                                      | Item Specific Help                                                             |
| Serial ATA:<br>SATA Mode Selection:<br>$\geq$ SATA Port 0<br>$\vert$ > SATA Port 1<br>$I > SATA$ Port 2<br>$\vert$ > SATA Port 3<br>$\vert$ > SATA Port 4<br>$\rightarrow$ SATA Port 5 | [Enabled]<br>[1DE]<br>[None]<br>[None]<br>[None]<br>[None]<br>[None]<br>[None] | Determines how SATA<br>controller(s) operate.                                  |
|                                                                                                    |                                                                                |                                                                                |
|                                                                                                    |                                                                                |                                                                                |
| ^∪ Select Item -/+ →<br>F1<br>Help<br>Esc<br>Exit<br>$\Leftrightarrow$                                                                                                    | Select Menu Enter                                                              | Change Values F9<br>Setup Defaults<br>Select $>$ Sub-Menu F10<br>Save and Exit |

Figure 2-5: SATA Configuration

### **Serial ATA**

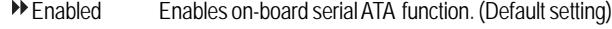

Disabled Disables on-board serial ATA function.

## **SATA Mode Selection**

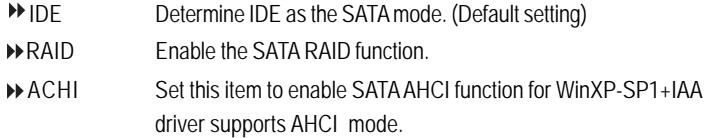

## **SATA Port 0/1/2/3/4/5**

The category identifies the types of Serial SATA hard disk from drive 0 to 5 that has been installed in the computer. System will automatically detect HDD type.

Note that the specifications of your drive must match with the drive table. The hard disk will not work properly if you enter improper information for this category.

Hard drive information should be labeled on the outside device casing. Enter the appropriate option based on this information.

## **TYPE**

1-39: Predefined types.

Users: Set parameters by User.

Auto: Set parameters automatically. (Default setting)

CD-ROM: Use for ATAPI CD-ROM drives or double click [Auto] to set all HDD parameters automatically.

ATAPI Removable: Removable disk drive is installed here.

## **Multi-Sector Transfer**

This field displays the information of Multi-Sector Transfer Mode.

Disabled: The data transfer from and to the device occurs one sector at a time.

Auto: The data transfer from and to the device occurs multiple sectors at a time if the device supports it.

- **LBA Mode** This field shows if the device type in the specific IDE channel support LBA Mode.
- **32-Bit I/O** Enable this function to maximize the IDE data transfer rate.
- **Transfer Mode** This field shows the information of Transfer Mode.
- **Ultra DMA Mode** This filed displays the DMA mode of the device in the specific IDE channel.

## **Peripheral Configuration**

|                                                                                                    | Phoenix SecureCore(tm) Setup Utility                                  |                                                                                                    |
|----------------------------------------------------------------------------------------------------|-----------------------------------------------------------------------|----------------------------------------------------------------------------------------------------|
| Advanced                                                                                                    |                                                                       |                                                                                                    |
|                                                                                                    | Peripheral Configuration                                              | Item Specific Help                                                                                             |
| Serial port $\theta$ :<br><b>Base I/O address:</b><br>Interrupt:<br>$Serial$ port $B$ :<br>Base I/O address:<br>Interrupt: | [Enabled]<br>[3F8]<br>[IRQ 4]<br>[Enabled]<br><b>[2F8]</b><br>[IRQ 3] | Configure serial port A<br>using options:<br>[Disabled]<br>No configuration<br>[Enabled]<br>User configuration |
|                                                                                                    |                                                                       |                                                                                                    |
| F1<br>Help<br>Exit<br>$\Leftrightarrow$<br>Esc                                                                             | $\hat{v}$ Select Item $-\hat{v}$ Change Values<br>Select Menu Enter   | F9<br>Setup Defaults<br>Save and Exit<br>$Select > Sub-Menu$<br>F <sub>10</sub>                                |

Figure 2-6: Peripheral Configuration

## **Serial Port A**

This allows users to configure serial port A by using this option.

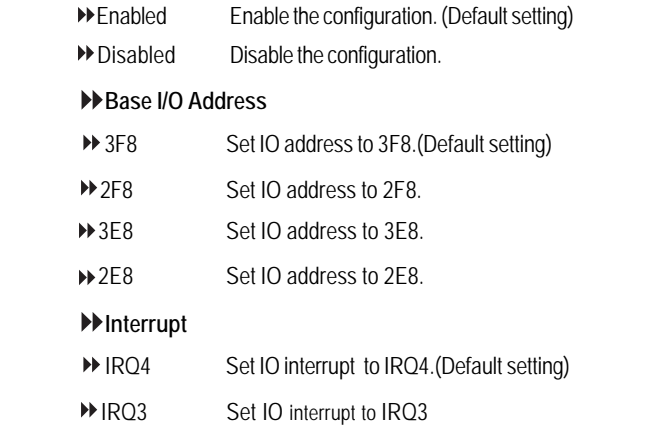

### **Serial Port B**

This allows users to configure serial port B by using this option.

- Enabled Enable the configuration (Default setting)
- Disabled Disable the configuration.

## **Base I/O Address**

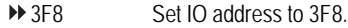

- 2F8 Set IO address to 2F8. (Default setting)
- 3E8 Set IO address to 3E8.
- 2E8 Set IO address to 2E8.

## **Interrupt**

- IRQ4 Set IO interrupt to IRQ4.
- IRQ3 Set IO interrupt to IRQ3. (Default setting)

## **Boot Device Configuration**

| Phoenix SecureCore (tm) Setup Utility |                                      |                 |                      |                                          |  |  |  |  |  |  |
|---------------------------------------|--------------------------------------|-----------------|----------------------|------------------------------------------|--|--|--|--|--|--|
|                                       | Advanced                             |                 |                      |                                          |  |  |  |  |  |  |
|                                       |                                      |                 |                      |                                          |  |  |  |  |  |  |
|                                       | <b>Boot Configuration</b>            |                 | Item Specific Help   |                                          |  |  |  |  |  |  |
|                                       |                                      |                 |                      |                                          |  |  |  |  |  |  |
|                                       | Boot-time Diagnostic Screen:         | <b>Disabled</b> |                      | Display the diagnostic                   |  |  |  |  |  |  |
| <b>Post Error Pause:</b><br>NumLock:  |                                      | [0n]            |                      | [All, but Keyboard] I screen during boot |  |  |  |  |  |  |
|                                       |                                      |                 |                      |                                          |  |  |  |  |  |  |
|                                       |                                      |                 |                      |                                          |  |  |  |  |  |  |
|                                       |                                      |                 |                      |                                          |  |  |  |  |  |  |
|                                       |                                      |                 |                      |                                          |  |  |  |  |  |  |
|                                       |                                      |                 |                      |                                          |  |  |  |  |  |  |
|                                       |                                      |                 |                      |                                          |  |  |  |  |  |  |
|                                       |                                      |                 |                      |                                          |  |  |  |  |  |  |
|                                       |                                      |                 |                      |                                          |  |  |  |  |  |  |
|                                       |                                      |                 |                      |                                          |  |  |  |  |  |  |
|                                       |                                      |                 |                      |                                          |  |  |  |  |  |  |
| F1<br>He Ip                           | $\sim$ Select Item $-\prime$ $+$ $-$ |                 | <b>Change Values</b> | F9<br>Setup Defaults                     |  |  |  |  |  |  |
| Exit<br>Esc                           | Select Menu Enter<br>◇               |                 | $Select > Sub-Menu$  | F10<br>Save and Exit                     |  |  |  |  |  |  |

Figure 2-7: Boot Device Configuration

#### **Boot -time Diagnostic**

When this item is enabled, system will shows Diagnostic status when system boot.

- Enabled Enable Boot-time Diagnostic.
- Disabled Disable this function. (Default setting)

## **Post Error Pause**

The category determines whether the computer will stop if an error is detected during power up.

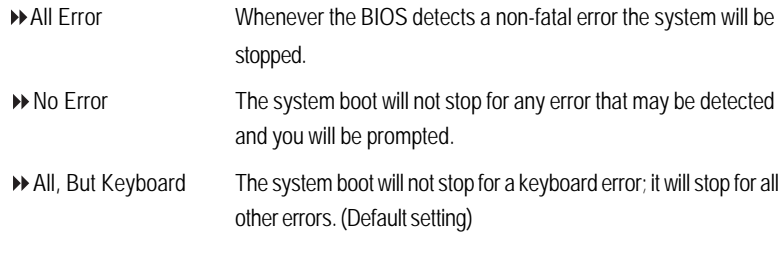

## **NumLock**

This option allows user to select power-on state for NumLock.

- On Enable NumLock. (Default setting)
- $\rightarrow$  Off Disable this function.

## **Hardware Monitor**

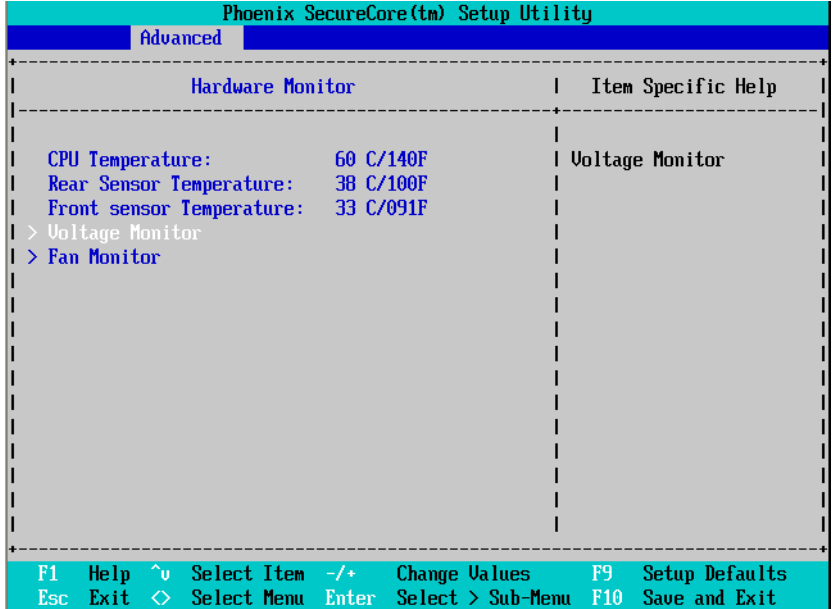

Figure 2-8: Hardware Monitor

#### **CPU Temperature/ Rear Sensor Temperature/ Front Sensor**  $\mathcal{P}^-$ **Temperature**

Display the current CPU temperature, motherboard rear and front sensor temperature.

## **Voltage Monitor: VCORE/ DDR3 V1.5/ 3V3/ 5V/ 12V1**

 $\rightarrow$  Detect system's voltage status automatically.

#### $\mathcal{P}^-$ **Fan Monitor: System Fan 1/2/3/4**

Display the current system fan 1/2/3/4 speed.

## **Power**

|                           | Phoenix SecureCore(tm) Setup Utility                                                                                                    |              |                                                               |        |                                                       |                                 |  |  |  |  |  |
|---------------------------|----------------------------------------------------------------------------------------------------|--------------|---------------------------------------------------------------|--------|-------------------------------------------------------|---------------------------------|--|--|--|--|--|
| Main                      | Advanced                                                                                                    | Power        | Security                                                      | Server | <b>Boot</b>                                           | Exit                            |  |  |  |  |  |
|                           | Power On by RTC Alarm:<br>Power On by PCI & PCIE Devices:<br>Power On by Modem Ring:<br>Wake Up by USB KB/Mouse:<br>After Power Failure: |              | [Off]<br>[Enabled]<br>[Disabled]<br>[Enabled]<br>[Last State] |        | Enabled wakes the<br>system up at a<br>specific time. | Item Specific Help              |  |  |  |  |  |
| F1<br>Help<br>Exit<br>Esc | Ĥυ<br>Select Item $-\prime$ +<br>Select Menu<br>◇                                                                                        | <b>Enter</b> | Change Values<br>$\text{Select} > \text{Sub-Menu}$            |        | F9<br>F <sub>10</sub>                                 | Setup Defaults<br>Save and Exit |  |  |  |  |  |

Figure 3: Power

## **Power On by RTC Alarm**

You can set item to Enabled and key in Date/Time to power on system.

On Enable alarm function to POWER ON system. (Default setting)

Off Disable this function. (Default setting)

If Resume On Time is set to On status:

RTC Alarm control select: Manual/Auto

 $\blacktriangleright$  Time  $(0-23)$ :  $(0-59)$ :  $(0-59)$ 

## **Power On PCI & PCIE Devices**

Enabled Enable Power On PCI & PCIe Devices. (Default setting)

Disabled Disable this function.

#### **Resume On Modem Ring**

On Enable Resume on Modem Ring. (Default setting)

Off Disable Resume on Modem Ring.

## **Wake up by USB KB/Mouse**

- Enabled Enable S1 Wake up by USB KB/Mouse. (Default setting)
- Disabled Disable this function.

## **After Power Failure**

This option provides user to set the mode of operation if an AC / power loss occurs.

- Power On System power state when AC cord is re-plugged.
- Stay Off Do not power on system when AC power is back.
- DE Last State Set system to the last sate when AC power is removed. Do not power on system when AC power is back. (Default setting)

## **Security**

## **About This Section: Security**

In this section, user can set either supervisor or user passwords, or both for different level of password securities. In addition, user also can set the virus protection for boot sector.

|           |                                         |   |                                                     |                       |                          | Phoenix SecureCore(tm) Setup Utility |                |             |                                               |
|-----------|-----------------------------------------|---|-----------------------------------------------------|-----------------------|--------------------------|--------------------------------------|----------------|-------------|-----------------------------------------------|
| Main      |                                         |   | Advanced                                            | Power                 | $\vert$ Security $\vert$ | Server                               |                | <b>Boot</b> | Exit                                          |
|           |                                         |   | Supervisor Password Is:                             | <b>Clear</b>          |                          |                                      |                |             | Item Specific Help                            |
|           | User Password Is:                       |   | Set Supervisor Password:                            | Clear<br>[Enter]      |                          |                                      |                |             | Supervisor Password<br>controls access to the |
|           | Set User Password:<br>Password on boot: |   |                                                     | [Enter]<br>[Disabled] |                          |                                      | setup utility. |             |                                               |
|           |                                         |   |                                                     |                       |                          |                                      |                |             |                                               |
|           |                                         |   |                                                     |                       |                          |                                      |                |             |                                               |
| F1<br>Esc | Help<br>Exit                            | ◇ | $\sim$ Select Item $-\prime$ .<br>Select Menu Enter |                       |                          | Change Values<br>$Select > Sub-Menu$ | F9<br>F10      |             | Setup Defaults<br>Save and Exit               |

Figure 4: Security

### **Set Supervisor Password**

You can install and change this options for the setup menus. Type the password up to 6 characters in length and press <Enter>. The password typed now will clear any previously entered password from the CMOS memory. You will be asked to confirm the entered password. Type the password again and press <Enter>. You may also press <Esc> to abort the selection and not enter a specified password or press <Enter> key to disable this option.

#### **Set User Password**

You can only enter but do not have the right to change the options of the setup menus. When you select this function, the following message will appear at the center of the screen to assist you in creating a password.

Type the password up to 6 characters in length and press <Enter>. The password typed now will clear any previously entered password from the CMOS memory. You will be asked to confirm the entered password. Type the password again and press <Enter>. You may also press <Esc> to abort the selection and not enter a specified password.

## **Password on boot**

Password entering will be required when system on boot.

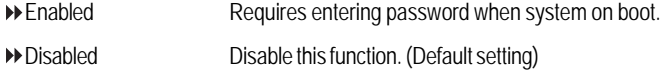

## **Server**

|            |                            |                         |       | Phoenix SecureCore(tm) Setup Utility |               |                 |                           |
|------------|----------------------------|-------------------------|-------|--------------------------------------|---------------|-----------------|---------------------------|
| Main       |                            | Advanced                | Power | Security                             | <b>Server</b> | <b>Boot</b>     | Exit                      |
|            |                            |                         |       |                                      |               |                 |                           |
|            |                            |                         |       |                                      |               |                 | Item Specific Help        |
|            | $>$ System Management      |                         |       |                                      |               |                 |                           |
|            | $\geq$ Console Redirection |                         |       |                                      |               |                 |                           |
|            | > DMI Event Logging        |                         |       |                                      |               |                 | Additional setup menu tol |
|            |                            |                         |       |                                      |               |                 | view server management    |
|            |                            |                         |       |                                      |               | features.       |                           |
|            |                            |                         |       |                                      |               |                 |                           |
|            |                            |                         |       |                                      |               |                 |                           |
|            |                            |                         |       |                                      |               |                 |                           |
|            |                            |                         |       |                                      |               |                 |                           |
|            |                            |                         |       |                                      |               |                 |                           |
|            |                            |                         |       |                                      |               |                 |                           |
|            |                            |                         |       |                                      |               |                 |                           |
|            |                            |                         |       |                                      |               |                 |                           |
|            |                            |                         |       |                                      |               |                 |                           |
|            |                            |                         |       |                                      |               |                 |                           |
|            |                            |                         |       |                                      |               |                 |                           |
|            |                            |                         |       |                                      |               |                 |                           |
|            |                            |                         |       |                                      |               |                 |                           |
|            |                            |                         |       |                                      |               |                 |                           |
| F1         | <b>∩υ</b><br>Help.         | Select Item $-\prime$ + |       | Change Values                        |               | F9              | Setup Defaults            |
| <b>Esc</b> | Exit<br>◇                  | Select Menu             | Enter | $Select > Sub-Menu$                  |               | F <sub>10</sub> | Save and Exit             |

Figure 5: Server

## **System Management**

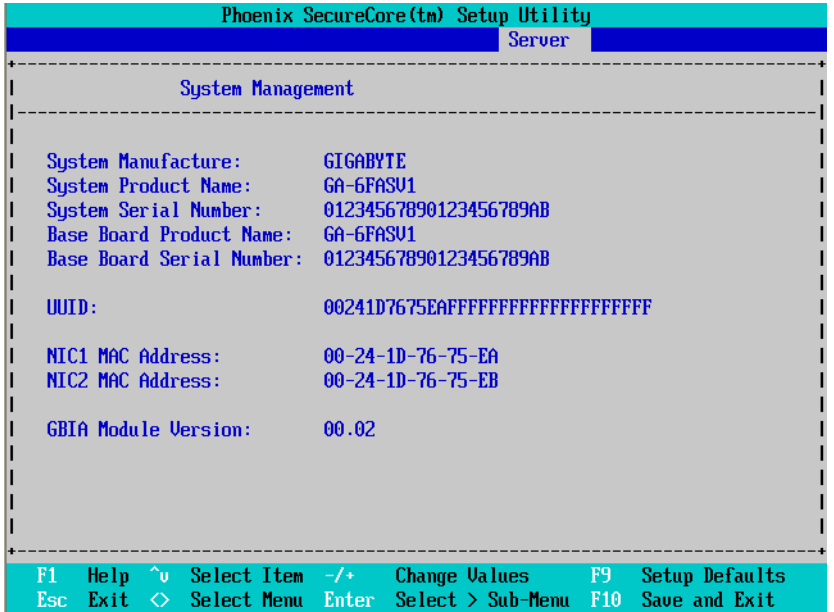

Figure 5-1: System Management

## **Server Management**

This category allows user to view the server management features. Including information of Motherboard Hardware information and software information.

## **Console Redirection**

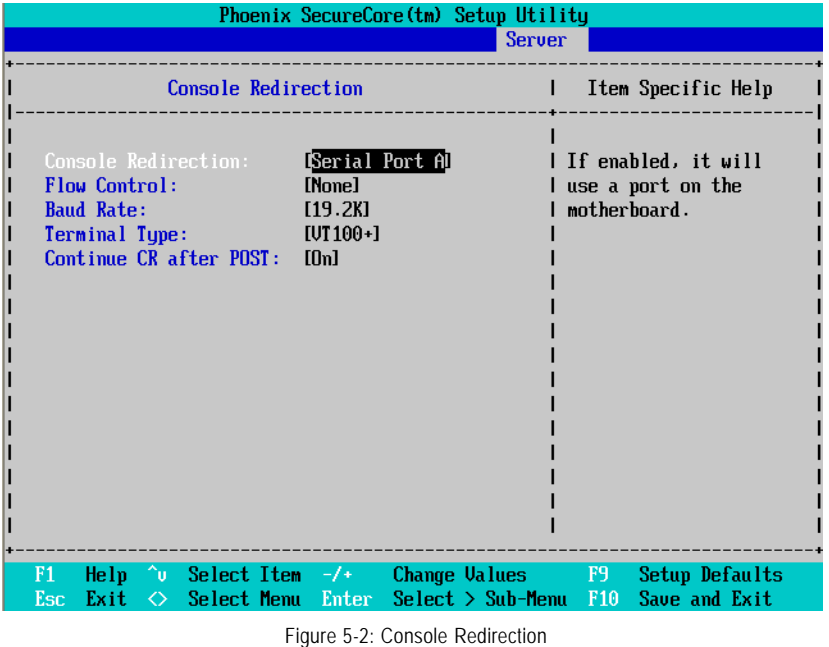

### **Console Redirection**

If this option is set to enabled, it will use a port on the motherboard to run console redirection function.

- On-board COM A Use Serial Port A as the COM port address.
- On-board COM B Use Serial Port B as the COM port address.
- Disabled Disable this function. (Default setting)

### **Flow Control**

This option provide user to enable the flow control function.

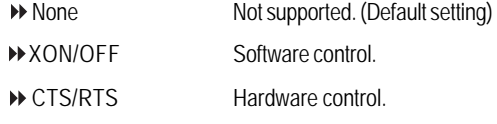

**Baud Rate**

This option allows user to set the specified baud rate.

Options 300, 1200, 2400, 9600, 19.2K, 38.4K, 57.6K, 115.2K.

## **Terminal Type**

This option allows user to select the specified terminal type. This is defined by IEEE.

Options VT100, VT100 8bit, PC-ANSI 7bit, VT100+, VT-UTF8, ASCII.

## **Continue C.R. after POST**

This option allows user to enable console redirection after O.S has loaded.

- On Enable console redirection after O.S has loaded.
- Off Disable this function. (Default setting)

## **DMI Event Logging**

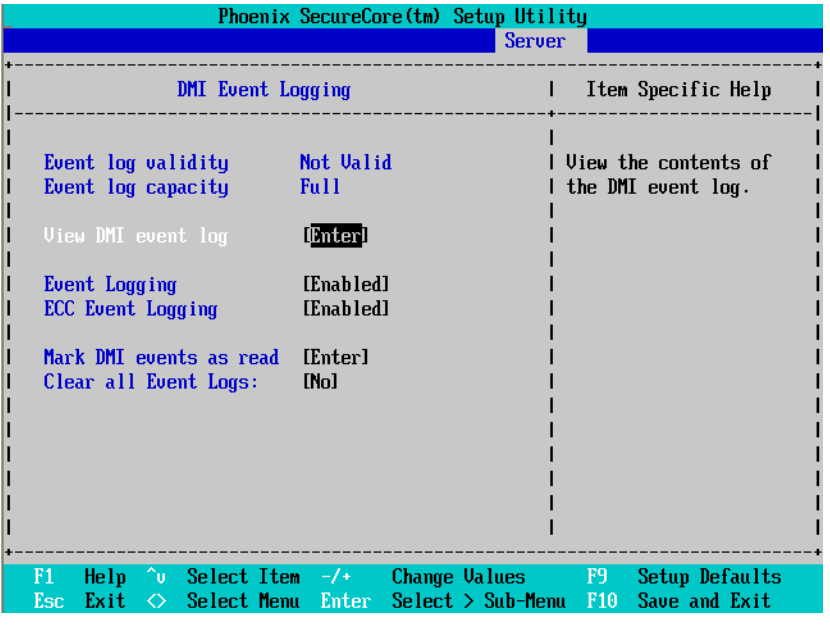

Figure 5-3: DMI Event Logging

## **Event Log validity/ Event Log capacity**

Display the information of Event Log validity and capacity.

## **View DMI event log**

Press [Enter] to view DMI event log.

## **Event Logging**

- Enabled Enable Event logging. (Default setting)
- Disabled Disable this function.

## **ECC Event Logging**

- Enabled Enable ECC Event logging. (Default setting)
- Disabled Disable this function.

### **Mark DMI events as read**

Press [Enter] to Mark DMI events as read.

## **Clear all Event Logs**

- Yes Clear all Event Logs after system reboot.
- No No changes. (Default setting)

## **Boot**

|      |                 |                                 |                         |       |          | Phoenix SecureCore(tm) Setup Utility |        |                    |             |                                                             |
|------|-----------------|---------------------------------|-------------------------|-------|----------|--------------------------------------|--------|--------------------|-------------|-------------------------------------------------------------|
| Main |                 | Advanced                        |                         | Power | Security |                                      | Server |                    | <b>Boot</b> | Exit                                                        |
|      |                 |                                 |                         |       |          |                                      |        |                    |             |                                                             |
|      |                 |                                 |                         |       |          |                                      |        |                    |             | Item Specific Help                                          |
|      |                 | Boot priority order:            |                         |       |          |                                      |        |                    |             |                                                             |
|      |                 | $1:$ USB CDROM:                 |                         |       |          |                                      |        |                    |             |                                                             |
|      | $2:$ IDE CD:    |                                 |                         |       |          |                                      |        |                    |             | Keys used to view or                                        |
| 3:   | <b>USB FDC:</b> |                                 |                         |       |          |                                      |        |                    |             | l configure devices:                                        |
| 4:   | <b>USB KEY:</b> |                                 |                         |       |          |                                      |        |                    |             | l Up and Down arrows                                        |
| 5:   | <b>IDE HDD:</b> |                                 |                         |       |          |                                      |        | l select a device. |             |                                                             |
|      | $6:$ PCI SCSI:  |                                 |                         |       |          |                                      |        |                    |             | l <+> and <-> moves                                         |
| 7:   | USB HDD:        |                                 |                         |       |          |                                      |        |                    |             | I the device up or down.                                    |
| 8:   |                 | PCI BEV: IBA GE Slot 00C8 v1335 |                         |       |          |                                      |        |                    |             | $\vert \langle f \rangle$ and $\langle r \rangle$ specifies |
|      |                 | Excluded from boot order:       |                         |       |          |                                      |        |                    |             | l the device fixed or                                       |
|      |                 | PCI BEV: IBA GE Slot 0600 v1335 |                         |       |          |                                      |        | l removable.       |             |                                                             |
|      |                 |                                 |                         |       |          |                                      |        |                    |             | ⟨x⟩ exclude or include                                      |
|      |                 |                                 |                         |       |          |                                      |        |                    |             | l the device to boot.                                       |
|      |                 |                                 |                         |       |          |                                      |        |                    |             | <shift +="" 1=""> enables or</shift>                        |
|      |                 |                                 |                         |       |          |                                      |        |                    |             | l disables a device.                                        |
|      |                 |                                 |                         |       |          |                                      |        |                    |             | <1 − 4> Loads default                                       |
|      |                 |                                 |                         |       |          |                                      |        | boot sequence.     |             |                                                             |
|      |                 |                                 |                         |       |          |                                      |        |                    |             |                                                             |
|      |                 |                                 |                         |       |          |                                      |        |                    |             |                                                             |
| F1.  | Help            | ∩u                              | Select Item $-\prime$ + |       |          | Change Values                        |        | F9                 |             | Setup Defaults                                              |
| Esc  | Exit            | ◇                               | Select Menu Enter       |       |          | $Select > Sub-Menu$ F10              |        |                    |             | Save and Exit                                               |

Figure 6: Boot

### **Boot Priority Order**

This field determines which type of device the system attempt to boot from after **PhoenixBIOS Post** completed. Specifies the boot sequence from the available devices. If the first device is not a bootable device, the system will seek for next available device.

### **Key used to view or configure devices:**

Up and Down arrows select a device.

- <+> and <-> moves the device up or down.
- <f> and <r> specifies the device fixed or removable.
- <x> exclude or include the device to boot.
- <Shift + 1> Enable or disable a device.
- <1-4> Loads default boot sequence.

#### Phoenix SecureCore(tm) Setup Utility Main Advanced Power Security **Server Boot** Exit Item Specific Help **Exit Discarding Changes** Load Setup Defaults Exit System Setup and L **Discard Changes** save your changes to Save Changes CMOS. **Select Item Change Values**  $\overline{F9}$ **Setup Defaults**  $F1$ Help `v Select Menu **Enter Execute Command** F10 Save and Exit Esc Exit  $\Diamond$

Figure 7: Exit

#### **About This Section: Exit**

**Exit**

Once you have changed all of the set values in the BIOS setup, you should save your changes and exit BIOS setup program. Select **"Exit"** from the menu bar, to display the following sub-menu.

#### **Exit Saving Changes**

This option allows user to exit system setup with saving the changes.

Press <Enter> on this item to ask for the following confirmation message:

Pressing 'Y' to store all the present setting values the user made in this time into CMOS.

Therefore, when you boot up your computer next time, the BIOS will re-configure your system according data in CMOS.

### **Exit Discarding Changes**

This option allows user to exit system setup without changing any previous settings values in CMOS. The previous selection remain in effect.

This will exit the Setup Utility and restart your computer when selecting this option.

## **Load Setup Default**

if you highlight this item and press Enter, a dialog box asks if you want to install optimal settings for all the items in the Setup utility. Press the Y key to indicate Yes, and then press Enter to install the optimal settings.

## **Discard Changes**

Select this item and press Enter to discard any changes you have made without leaving the setup utility.

## **Save Changes**

This option allows user to save setup dat ato CMOS. Press [Yes] to save setup data to CMOS.